# **TomTom NAVIGATOR**

### **1. fejezet Mielőtt elkezdené...**

#### **Telepítés**

Ha a TomTom NAVIGATOR-t egy TomTom memóriakártyán vásárolta meg, akkor helyezze be a memóriakártyát az eszközbe. Ezután lépjen az alábbi 4. pontra.

Ha DVD-ről telepíti a TomTom NAVIGATOR-t, akkor kövesse az alábbiakat:

- 1. Csatlakoztassa az eszközt a számítógéphez vagy helyezze be a használni kívánt memóriakártyát a számítógépéhez csatlakoztatott kártyaíróba/ olvasóba.
- 2. Helyezze be a DVD-lemezt a számítógépébe.
- 3. Kövesse a telepítőprogram utasításait.

A telepítés befejezése után szüntesse meg az eszköz és a számítógép közötti csatlakozást vagy helyezze be a memóriakártyát az eszközbe.

- 4. Kapcsolja be a GPS jelvevőjét.
- 5. Indítsa el a TomTom NAVIGATOR-t készülékén a TomTom nyomógomb érintésével vagy kiválasztásával az eszköz menüjéből.

Néhány kérdésre válaszolnia kell a TomTom NAVIGATOR beállításához. A képernyő megérintésével vagy a joystick használatával válaszolja meg a kérdéseket.

*Megjegyzés: A TomTom GPS jelvevők automatikusan csatlakoznak, amikor Ön elindítja a TomTom NAVIGATOR-t. Ha más GPS jelvevőt használ, akkor az utasításokat lásd a jelvevő kezelési leírásában.*

#### **Érintse meg vagy válassza ki a nyomógombokat**

Az érintőképernyős eszközökön érintse meg a nyomógombokat. Az érintőképernyő nélküli eszközökön válassza ki a nyomógombokat. Ez a leírás mindig a nyomógombok megérintését említi.

A mobiltelefonokon sok nyomógomb meg van számozva. Ezeket a nyomógombokat a telefon számgombjaival is kiválaszthatja.

*Megjegyzés: Az Ön eszközétől függően a kézikönyvben látható képek eltérhetnek az eszköz képernyőjén megjelenőktől.*

**Aktiválás**

A program megkérdezi Önt, hogyan kívánja aktiválni a NAVIGATOR mellé kapott térképet. Ezt két módon teheti meg:

• Automatikusan

Az automatikus aktiváláshoz az eszköznek rendelkeznie kell egy aktív vezeték nélküli csatlakozással (GPRS, EDGE, UMTS vagy CDMA).

Érintse meg a **Automatikus** nyomógombot, majd írja be a termékkódot. A termékkód a termékkódkártyára van nyomtatva, amelyet a készülékkel együtt kapott meg. A TomTom NAVIGATOR csatlakozik a TomTom-hoz a vezeték nélküli adatkapcsolaton keresztül, és aktiválja a térképet.

- Manuálisan
	- A térkép manuális aktiválásához kövesse az alábbiakat:
	- 1. Érintse meg a **Manuális** nyomógombot.
	- 2. Lépjen a következő weboldalra: **www.ttcode.com**
	- 3. Az aktiválási kód megszerzéséhez kövesse az oldalon megjelenő utasításokat.
	- 4. A térkép aktiválásához írja be az aktiválási kódot az eszközbe.

Miután Ön megválaszolta a kérdéseket és aktiválta a térképét, a NAVIGATOR a Vezetőnézetet jeleníti meg. A Vezetőnézet fekete-fehérben látható, amíg a NAVIGATOR beméri az Ön aktuális pozícióját.

További információk a Vezetőnézetről: **Vezetőnézet** a 11. oldalon.

#### **Az aktuális pozíciója lokalizálása**

A GPS jelvevőnek a szabadban kell lennie az Ön aktuális pozíciójának beméréséhez. Amikor első alkalommal indítja el a NAVIGATOR-t, akkor akár 5 percig is eltarthat az Ön aktuális pozíciójának bemérése. Ha 5 percnél tovább tart, akkor ellenőrizze, hogy szabad helyen van-e, és nincsenek-e magas épületek vagy fák a közelben.

A későbbiekben az Ön pozícióját sokkal hamarabb, általában néhány másodperc alatt meg fogja találni a készülék.

Miután a NAVIGATOR megtalálta az Ön aktuális pozícióját, a Vezetőnézet látható színesben, amely az Ön pozícióját mutatja a térképen.

#### **A TomTom NAVIGATOR biztonsági másolata**

Mindig jól jöhet egy biztonsági másolat a memóriakártya tartalmáról. Biztonsági másolatot a TomTom HOME használatával készíthet.

További információt a TomTom HOME-ról lásd: **[A TomTom HOME használata](#page-42-0)** [a 43. oldalon](#page-42-0).

#### **Vezessen biztonságosan**

Most már készen áll az indulásra. Amikor elkezdi használni a NAVIGATOR-t, mindig ügyeljen arra, hogy biztonságosan vezessen, amihez használja a **Biztonsági beállítások** menüpontot a Beállítások menüben.

Ön választhat, hogy szeretné-e használni a biztonsági zárat. Ha engedélyezi a biztonsági zárat, akkor vezetés közben csak néhány nyomógomb és funkció használható. Amikor álló helyzetben van, akkor minden nyomógomb és funkció rendelkezésre áll.

A térkép megjelenítését is kikapcsolhatja.

A további információkat lásd: **Biztonsági beállítások** a 30. oldalon.

*Megjegyzés: A TomTom NAVIGATOR nem továbbítja az Ön pozícióját. Ön azonban elküldheti a pozícióját a TomTom Haverok funkcióval. További információkért látogassa meg a www.tomtom.com/plus weboldalt.*

*Megjegyzés: Egyes járműveknek hővisszaverő árnyékolásuk van a szélvédőn, amely megakadályozhatja a TomTom NAVIGATOR készüléket az Ön aktuális pozíciójának bemérésében. Ha ez a probléma fennáll az Ön járművénél is, akkor próbálja meg az ablak közelébe helyezni a GPS jelvevőt.*

### **2. fejezet Az első utazás**

Az útvonal megtervezése a TomTom NAVIGATOR készülékkel nagyon egyszerű. Az első útvonal megtervezéséhez kövesse a következő lépéseket.

*Megjegyzés: Az utazásait mindig a vezetés megkezdése előtt tervezze el. Mozgás közben az útvonaltervezés veszélyes.*

- 1. Érintse meg a képernyőt a fő menüsor megjelenítéséhez.
- 2. Érintse meg a **Navigálás...**

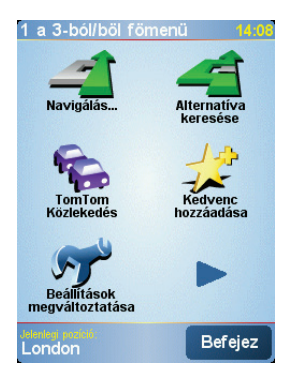

Az első utazásnál egy címhez navigáljon.

3. Érintse meg a **Cím** nyomógombot.

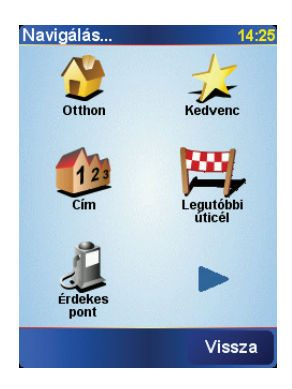

A cím megadásánál négy lehetőség közül választhat:

- **Városközpont** ezt a nyomógombot érintse meg, ha az úticélt egy város vagy egy település központjaként szeretné megadni.
- **Utca és házszám** ezt a nyomógombot érintse meg, ha az úticélt pontos címként szeretné megadni.

• **Postai irányítószám** - ezt a nyomógombot érintse meg, ha az úticélt postai irányítószámként szeretné megadni.

*Megjegyzés: Bármelyik ország postai irányítószámát beírhatja. Az Egyesült Királyságban és Hollandiában a postai irányítószámok annyira részletesek, hogy segítségükkel még egy ház is azonosítható. Más országokban a postai irányítószám megadásával egy várost vagy egy területet lehet azonosítani. Utána meg kell adnia az utcát és a házszámot.*

• **Átkelőhely vagy útkereszteződés** - ezt a nyomógombot érintse meg, ha az úticélt két út találkozási pontjaként szeretné megadni.

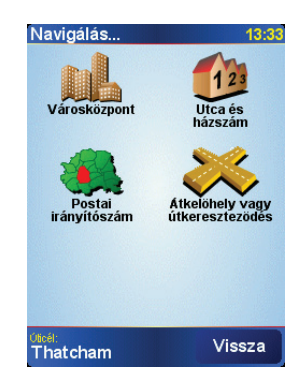

Az első utazáshoz most egy pontos címet adjon meg.

- 4. Érintse meg a **Utca és házszám** nyomógombot.
- 5. Kezdje beírni a város nevét, ahova utazni szeretne.

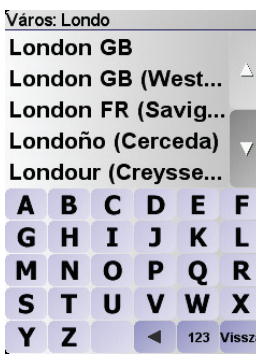

Ahogy írja be a nevet, a képernyőn megjelennek azok a városnevek, amelyek illeszkednek az addig beírt névrészlethez.

6. Kezdje el beírni az utca nevét.

Mint a városnevek esetén, a beírtaknak megfelelő utcanevek megjelennek a képernyőn.

7. Most adja meg az úticél házszámát, majd érintse meg a **Befejez** nyomógombot.

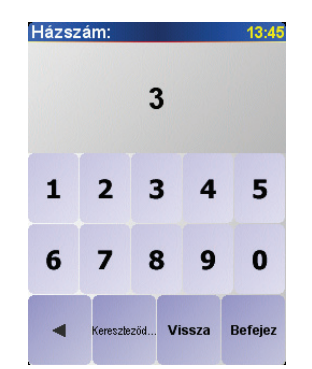

8. A NAVIGATOR megkérdezi, hogy egy adott időpontban kell-e megérkeznie.

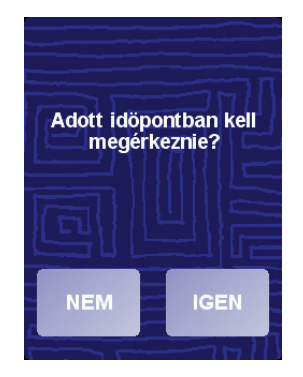

Érintse meg a **IGEN** nyomógombot a megérkezési idő megadásához. A NAVIGATOR megmutatja, hogy Ön időben fog-e megérkezni. A további információkat lásd: **Megérkezési idők** a 7. oldalon.

Ezek után az útvonalat kiszámítja a TomTom NAVIGATOR.

9. Az útvonal kiszámítása után érintse meg a **Befejez** nyomógombot.

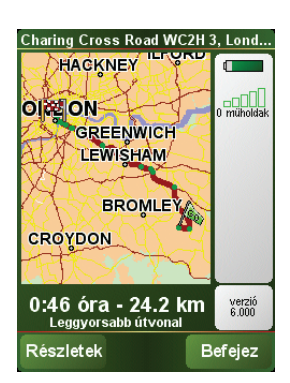

A TomTom NAVIGATOR azonnal elkezdi vezetni Önt az úticél felé a szóbeli utasításokkal és a képernyőn látható utasításokkal.

*Megjegyzés: Mielőtt ezzel a módszerrel megtervezi az útvonalát, a TomTom NAVIGATOR készüléknek először be kell mérnie az aktuális pozícióját.*

<span id="page-6-0"></span>**Megérkezési idők**

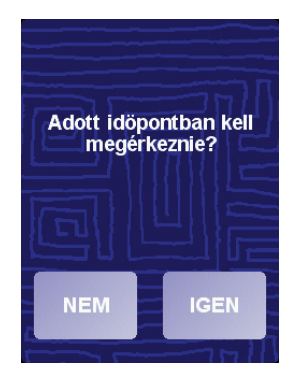

Érintse meg a **IGEN** nyomógombot a megérkezési idő megadásához.

A NAVIGATOR kiszámítja a megérkezési időpontot, és megmutatja, hogy Ön időben fog-e megérkezni.

Ezt az információt arra is használhatja, hogy megtervezze, mikor kell elindulnia. Ha a NAVIGATOR azt mutatja, hogy Ön 30 perccel korábban fog megérkezni, akkor

még várhat, és inkább 30 perccel később indulhat el, mint hogy korábban érkezzen meg.

Az utazás során a készülék folyamatosan újraszámítja a megérkezési időt. Az állapotsor az alábbiak szerint mutatja, hogy Ön időben érkezik-e vagy pedig késni fog:

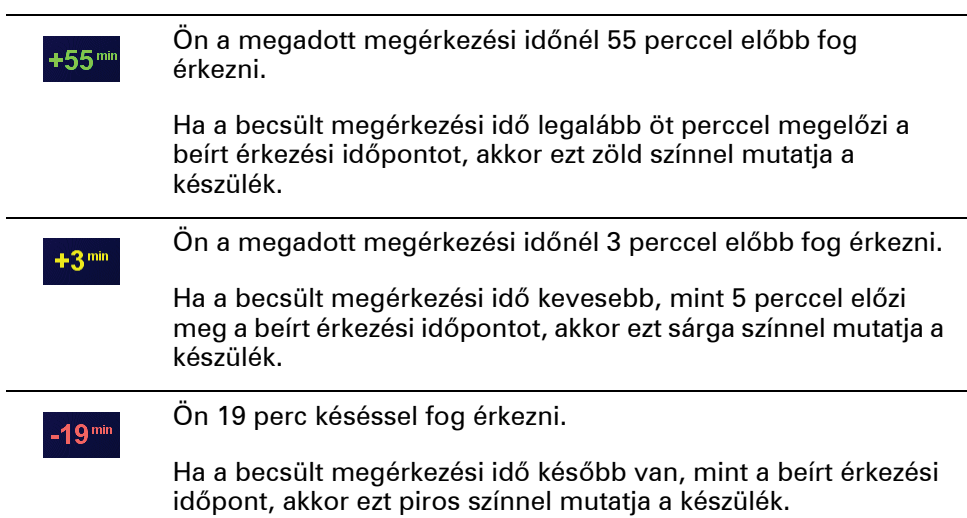

#### **Mik az egyéb navigációs opciók?**

Amikor megérinti a **Navigálás...** nyomógombot, akkor az úticélt többféleképpen megadhatja, nem csak a cím beírásával. A többi opció az alábbiakban van felsorolva:

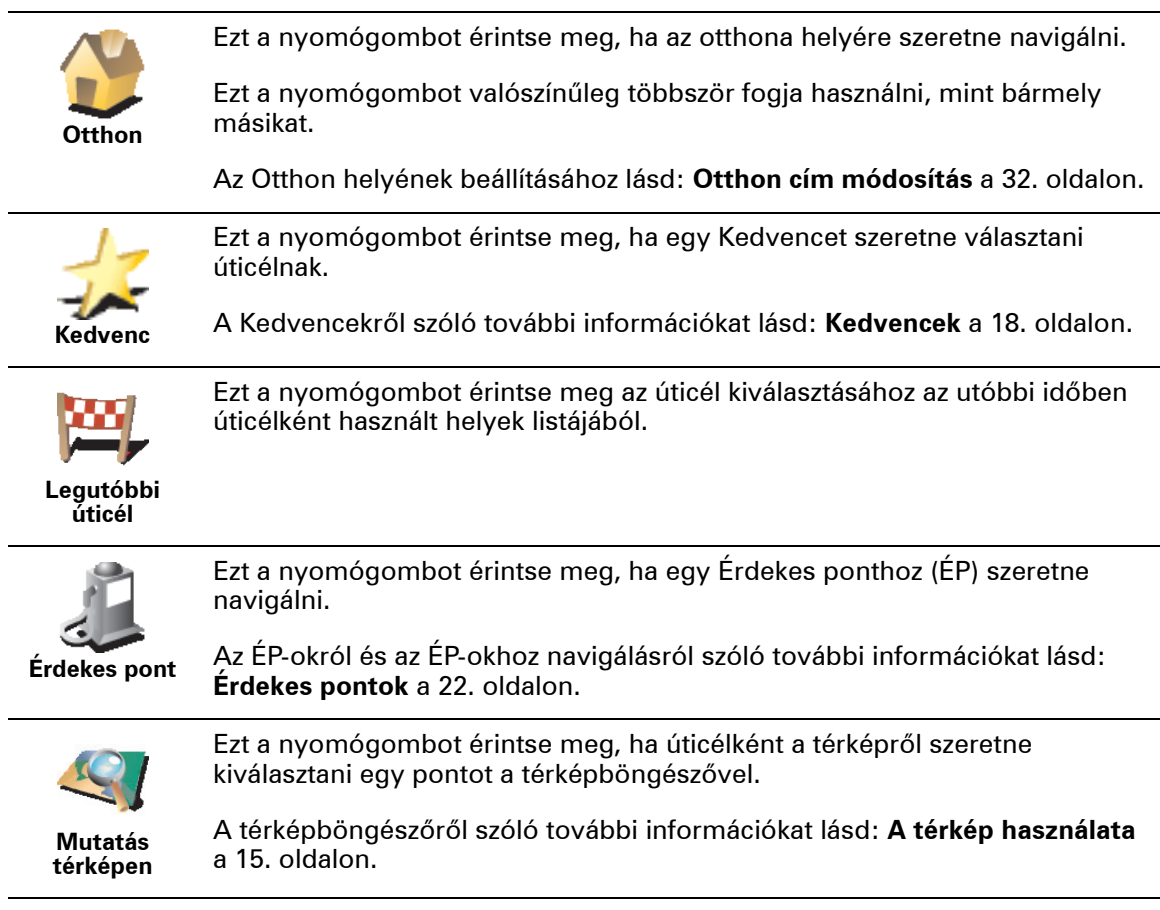

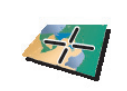

Ezt a nyomógombot érintse meg, ha a szélesség és a hosszúság értékeinek megadásával szeretne megadni egy úticélt.

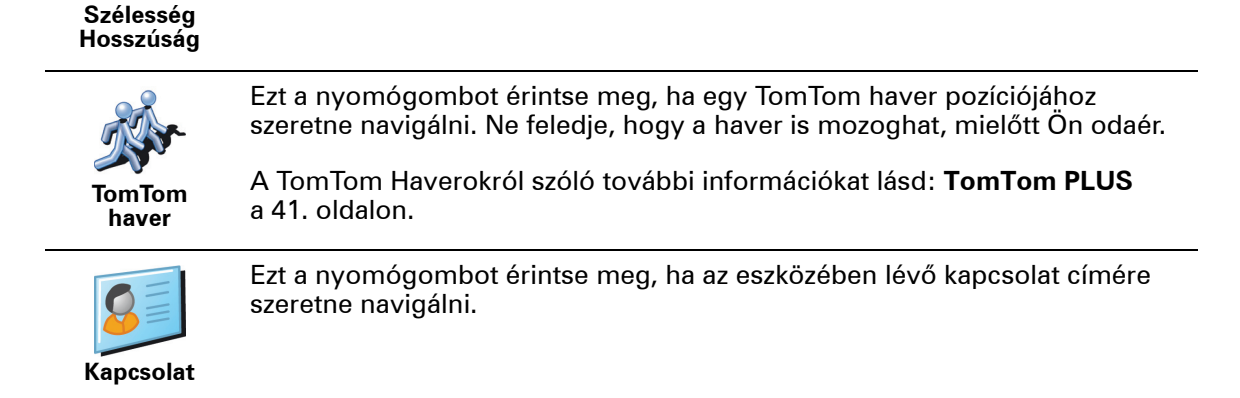

#### **Tervezés előre**

Arra is használhatja a NAVIGATOR készüléket, hogy előre megtervezze az utazását mind az indulási pont, mind az úticél kiválasztásával. Például az alábbiakat teheti:

- Indulás előtt megtudhatja, hogy mennyi ideig fog tartani az utazás.
- Ellenőrizheti a tervezett utazás útvonalát.
- Megnézheti az utat valaki számára, aki épp Önhöz tart, és elmagyarázhatja neki az útvonalat.

Egy útvonal előre tervezéséhez kövesse az alábbi lépéseket:

- 1. Érintse meg a képernyőt a fő menüsor megjelenítéséhez.
- 2. Érintse meg a **Előrehaladott tervezés** nyomógombot.
- 3. Válassza ki az utazás kezdő pontját, ahogyan általában az úticélt szokta kiválasztani.
- 4. Adja meg az utazás úticélját.
- 5. Válassza ki a tervezendő útvonal típusát.

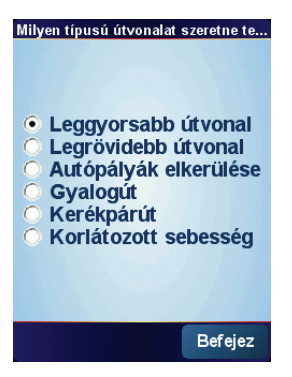

- **Leggyorsabb útvonal** a legrövidebb ideig tartó útvonal.
- **Legrövidebb útvonal** a legrövidebb távolság a megadott helyek között. Nem biztos, hogy ez lesz a leggyorsabb útvonal, különösen, ha a legrövidebb útvonal egy városon keresztül vezet.
- **Autópályák elkerülése** olyan útvonal, amely elkerüli az autópályákat.
- **Gyalogút** útvonal gyalogláshoz.
- **Kerékpárút** útvonal biciklizéshez.
- **Korlátozott sebesség** útvonal olyan jármű számára, amely csak korlátozott sebességgel mehet. Meg kell adnia a legnagyobb sebességet.
- 6. A TomTom NAVIGATOR megtervezi az útvonalat az Ön által választott két hely között.

#### **Információ egy útvonalról**

Ha részletesebb adatokat szeretne látni az útvonalról, akkor érintse meg a **Részletek** nyomógombot az útvonalösszegző képernyőn.

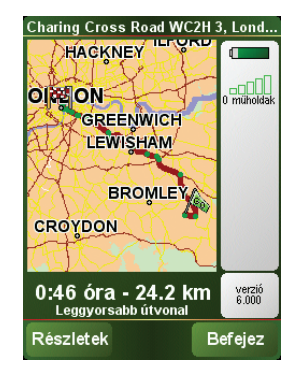

Ezután a következő opciókat választhatja:

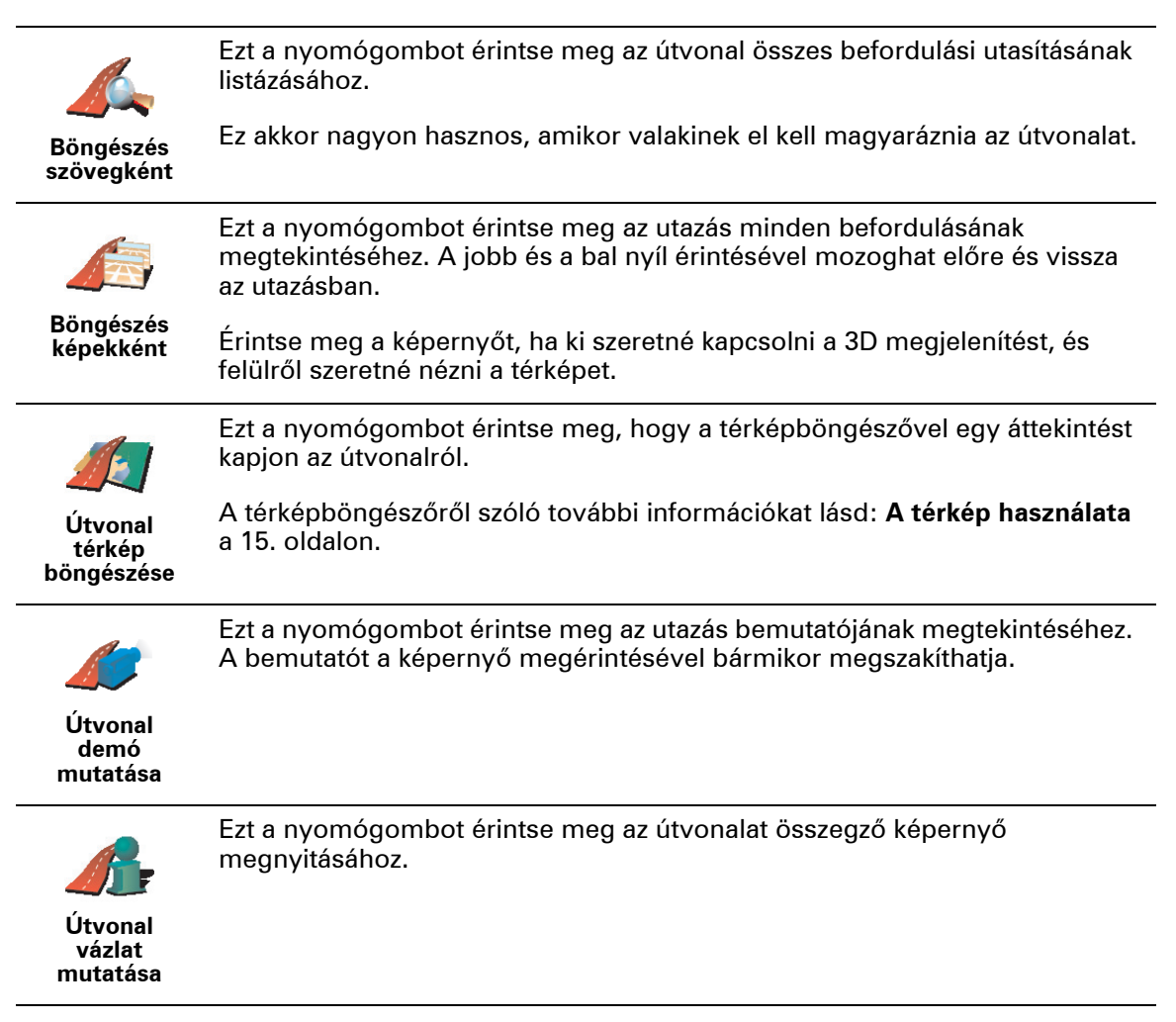

### **3. fejezet Vezetőnézet**

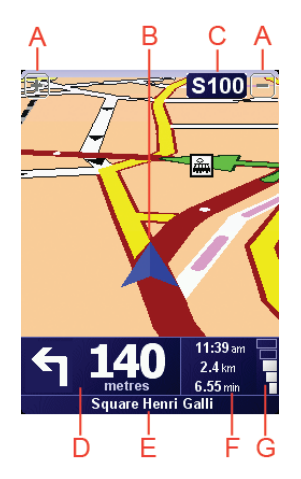

A Nyomógombok az Ön pozíciójának nagyítására vagy kicsinyítésére (csak az érintőképernyős eszközökön).

Az érintőképernyő nélküli eszközökön a saját pozíció nagyításához tolja felfelé a többirányú gombot, a kicsinyítéséhez pedig tolja lefelé a többirányú gombot.

- B Az Ön aktuális pozíciója.
- C A következő főút neve vagy útjelzési információ, ha van ilyen.
- D A következő utasítás.

Ez a terület mutatja, hogy mit és mikor kell tennie.

Érintse meg azt a területet az utolsó hangutasítás megismétléséhez és a hangerő módosításához.

- E A következő utca neve, ahova be kell fordulnia.
- F Adatok az utazásról.

Általában ezen a területen az utazás fennmaradó ideje, a hátralévő távolság és az érkezési idő látható. A megjelenítendő adatok beállításához érintse meg az **Állapotsor beállítások** menüpontot a **Beállítások** menüben.

G A GPS-jel erősségének a mutatója.

További információ a GPS-ről: **Hogyan mű[ködik a navigáció?](#page-44-0)** a 45. oldalon.

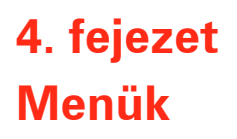

#### **Főmenü**

Amikor a TomTom NAVIGATOR a vezetőnézetet jeleníti meg, bármikor megérintheti a képernyőt a főmenü előhívásához.

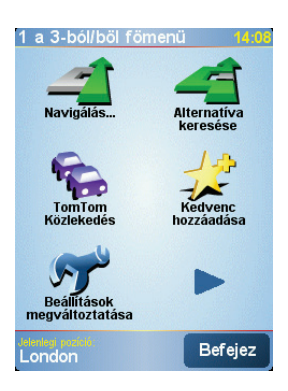

#### • **Navigálás...**

Erre kattintson, ha útvonalat akar tervezni.

#### • **Alternatíva keresése...**

Ezt a nyomógombot érintse meg az útvonal egy részének elkerüléséhez, egy adott helyen keresztül való utazáshoz vagy egy alternatív útvonal kiszámításához.

#### • **TomTom Közlekedés**

Erre kattintson, ha közlekedési információkat akar megjeleníteni vagy letiltani. A további információkat lásd: **TomTom Traffic** a 38. oldalon.

#### • **Kedvenc hozzáadása**

Ezt a nyomógombot érintse meg egy Kedvenc létrehozásához.

#### • **Beállítások megváltoztatása**

Ez a gomb a Beállítások menüt aktiválja. Sok olyan dolgot módosíthat, amelyek befolyásolják a TomTom NAVIGATOR kinézetét és működését. A további információkat lásd: **Beállítások** [a 30. oldalon](#page-29-0).

### **5. fejezet Alternatív útvonal keresése**

Miután már megtervezte az útvonalát, előfordulhat, hogy meg szeretne valamit változtatni az útvonalon anélkül, hogy módosítaná az úticélt.

#### **Miért kell módosítani az útvonalat?**

Talán az alábbi okok egyike miatt:

- Útlezárást vagy torlódott forgalmat lát maga előtt.
- Egy megadott helyen keresztül szeretne utazni, hogy felvegyen valakit, megálljon ebédelni vagy tankolni.

Érintse meg az **Alternatíva keresése...** nyomógombot a főmenüben az

• El szeretne kerülni egy bonyolult útkereszteződést vagy egy olyan utat, amelyet nem szeret.

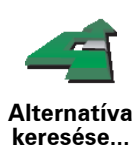

aktuálisan tervezett útvonal módosításához. Ezután érintse meg az alábbi opciók egyikét.

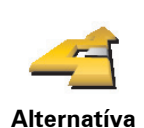

**kiszámítása**

Érintse meg azt a nyomógombot a már megtervezett útvonal alternatívájának kiszámításához.

A NAVIGATOR egy új útvonalat fog keresni az Ön aktuális helyétől az úticéljáig.

Ha mindezek után úgy döntene, hogy mégis az eredeti útvonalat részesíti előnyben, akkor érintse meg az **Eredeti újratervezése** nyomógombot.

#### **Miért kellene nekem ezt tennem?**

Az új útvonal az Ön aktuális helyéhez és az úticélhoz közeli utakat kivéve teljesen különböző utakat használ az úticél eléréséhez. Ez egy egyszerű módja egy teljesen különböző útvonal kiszámításának.

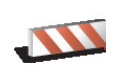

Ezt a nyomógombot érintse meg, ha útlezárást vagy torlódott forgalmat lát maga előtt. Ezután meg kell adnia, hogy az Ön előtt lévő útszakasz mekkora részét szeretné kikerülni.

**Útlezárás kikerülése**

Különböző opciók közül választhat: 100m, 500m, 2000m, 5000m. A NAVIGATOR újraszámítja az útvonalat úgy, hogy kikerülje az út kiválasztott hosszúságú szakaszát.

Ne feledje, hogy ha egyszer az új útvonalat kiszámította a készülék, akkor nagyon hamar le kell majd térnie arról az útról, amelyen éppen halad.

Ha az útlezárás hirtelen megszűnik, akkor érintse meg az **Eredeti újratervezése** nyomógombot, hogy visszatérjen az eredeti útvonalhoz.

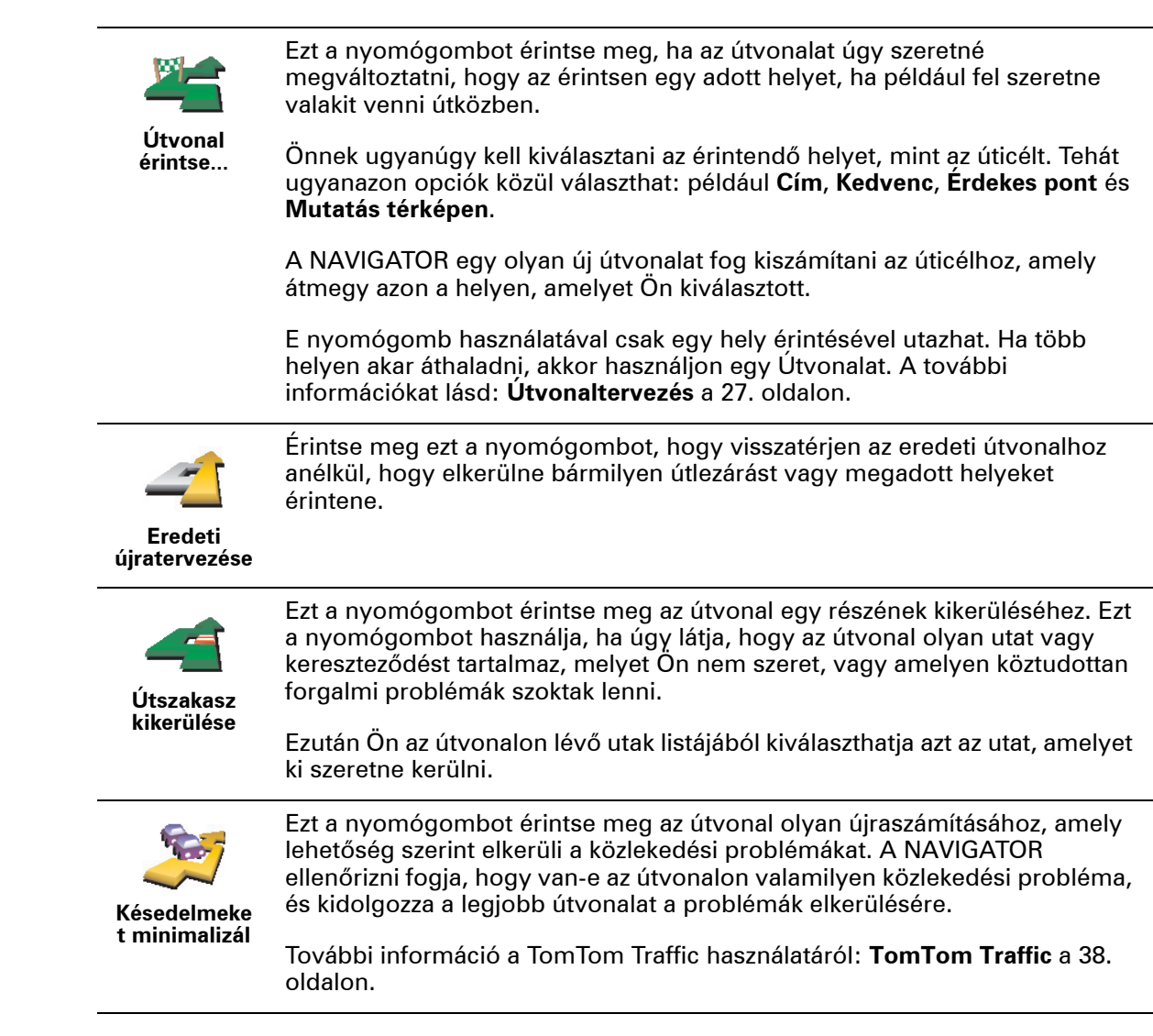

### **6. fejezet A térkép használata**

<span id="page-14-0"></span>Minden alkalommal, amikor a TomTom NAVIGATOR megtervezi az útvonalat, akkor Ön használja a térképet. A térképet azonban még sok módon is használhatja.

A térkép megnyitásához érintse meg a **Térkép böngészése** menüpontot a **Főmenü**-ben.

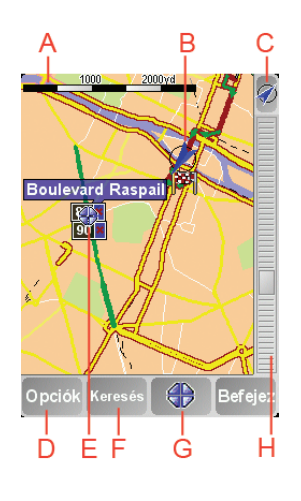

*Megjegyzés: Ha a TomTom NAVIGATOR-t érintőképernyő nélküli eszközön használja, akkor a térképböngésző kissé másképp néz ki. Akkor nincs rajta lépték és csak két nyomógombja van: az Opciók és a Befejez. A Keresés és a Kurzor nyomógombok az Opciók menüben találhatók. A kicsinyítéshez és a nagyításhoz használja a számgombokat. A részleteket lásd az alábbiakban.*

A térkép mozgatásához helyezze rá az ujját, és húzza el a képernyőn. A térképen a kurzor mozgatásával is mozoghat. A kurzor mozgatásához használja a többirányú nyomógombot.

A A lépték

A kurzor pozíciójának kicsinyítéséhez és nagyításához mozgassa a léptéken lévő csúszkát.

Az érintőképernyő nélküli eszközökön kurzor pozíciójának kicsinyítéséhez és nagyításához használja a számgombokat. Az OK gombbal nagyíthat. A 0 gombbal kicsinyíthet. Az 1 - 9 gombokkal állíthatja be a méretarányt.

- B Az Ön aktuális pozíciója
- C GPS nyomógomb.

Ezt a nyomógombot érintse meg, ha a képernyő közepén szeretné látni a saját pozícióját a térképen.

D Az Opciók nyomógomb

Az Opciók nyomógomb használatával állíthatja be, hogy mi jelenjen meg a térképen.

Az érintőképernyő nélküli eszközökön az Opciók gombokkal nyithatja meg az Opciók menüt. Az Opciók menüben találja meg azokat a nyomógombokat, amelyek nem látszanak a térképböngészőn: a Keresés nyomógombot és a Kurzor nyomógombot. Azt is beállíthatja, hogy mi legyen látható a térképen, és a térkép közepét ráállíthatja a saját GPS helyzetére.

- E A kurzor
- F A Keresés nyomógomb

Ezt a nyomógombot érintse meg, ha egy adott címet vagy Érdekes pontot szeretne megtalálni a térképen.

G A Kurzor nyomógomb

Ezt a nyomógombot érintse meg, ha a kurzor pozíciójához szeretne navigálni, ha a kurzor pozícióját Kedvencként akarja regisztrálni, vagy ha egy Érdekes pontot szeretne megtalálni a kurzor pozíciójának közelében. A további információkat lásd az alábbiakban.

 $\oplus$  A mértéksáv.

A mértéksáv felfelé vagy lefelé mozgatásával változtassa meg a térkép léptékét.

#### **A Kurzor nyomógomb használata**

A térképet címek és Érdekes pontok (ÉP-ok) keresésére is használhatja, amilyenek például az étterem, a vasútállomás vagy a benzinkút.

A Kurzor nyomógombbal használhatja, amit megtalált. A kurzor nyomógomb megérintésével nyissa meg az alábbiakban látható nyomógombok oldalát:

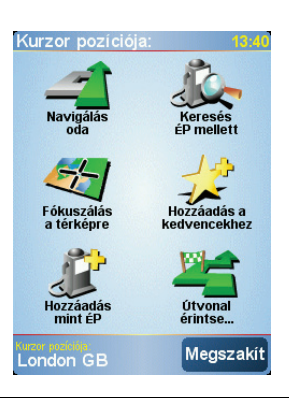

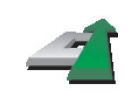

Ezt a nyomógombot érintse meg, ha a kurzor helyére szeretne navigálni. A NAVIGATOR kiszámítja Önnek az útvonalat.

**Navigálás oda**

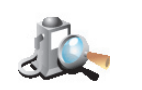

Ezt a nyomógombot érintse meg, ha a kurzor helyéhez közeli ÉP-ot szeretne találni. Ha például talált egy éttermet, ahová menni szeretne, akkor kereshet a környéken egy fedett parkolót.

**Keresés ÉP mellett**

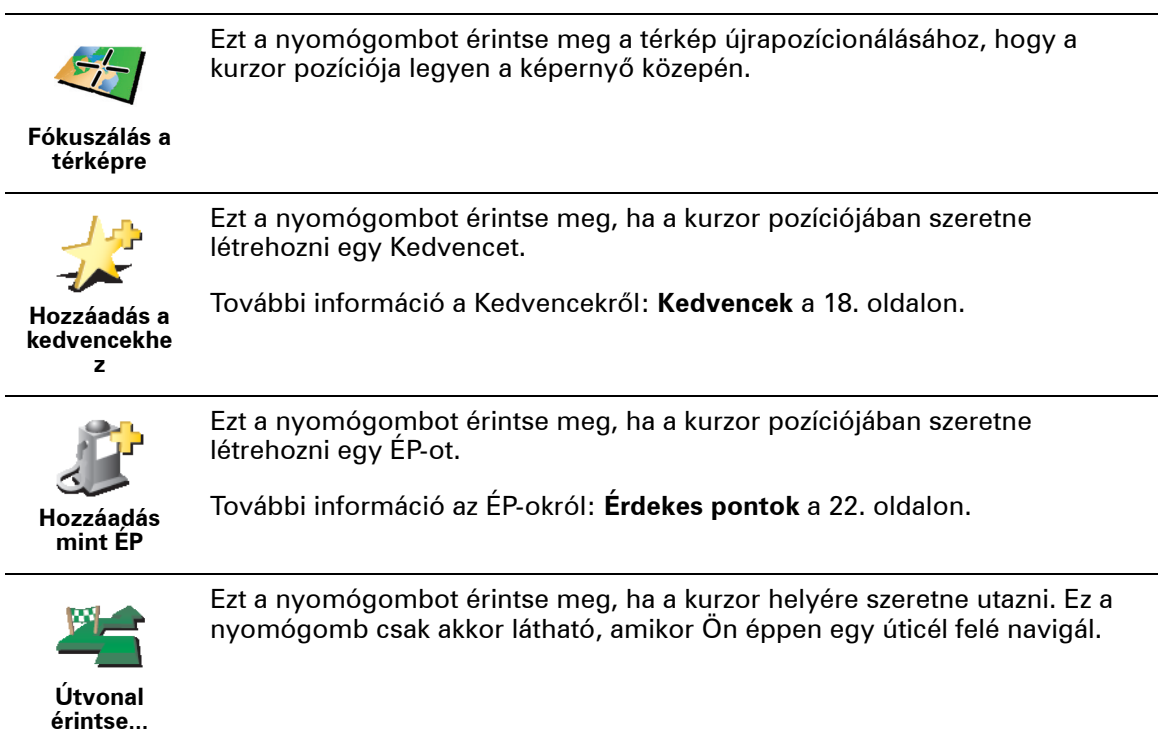

<span id="page-17-0"></span>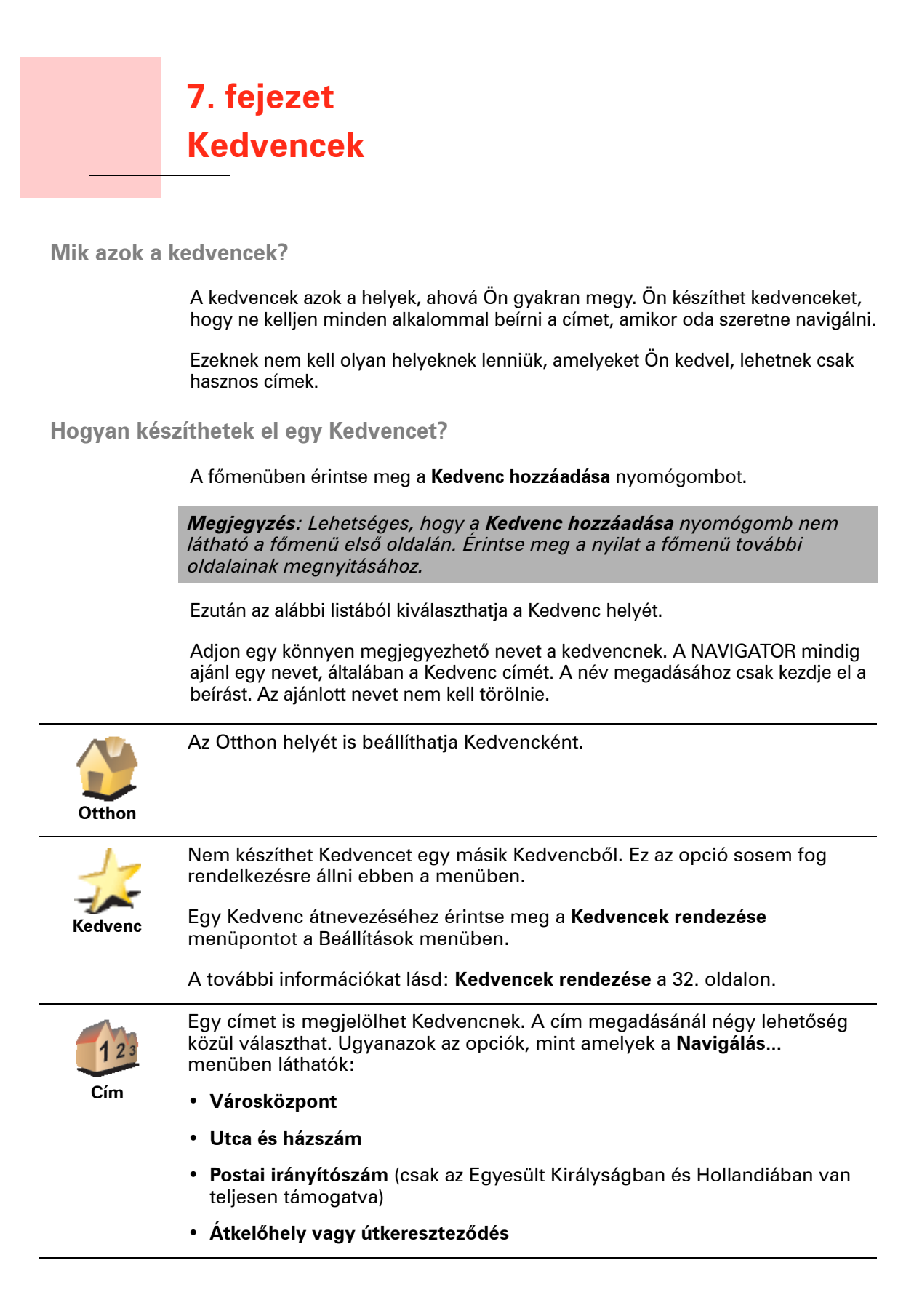

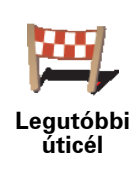

Válasszon egy Kedvenc helyet az utóbbi időben úticélként használt helyek listájából.

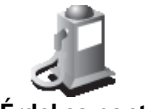

Egy Érdekes pontot (ÉP) is hozzáadhat a Kedvencekhez.

#### **Van ennek értelme?**

**Érdekes pont**

Ha egy olyan ÉP-ot látogat meg, amelyet különösen szeret, például egy éttermet, akkor azt hozzáadhatja a Kedvencekhez.

Ahhoz, hogy egy ÉP-ot Kedvencként jelöljön meg, érintse meg ezt a nyomógombot, majd tegye a következőket:

1. Szűkítse az ÉP-ok választékát az ÉP területének kiválasztásával.

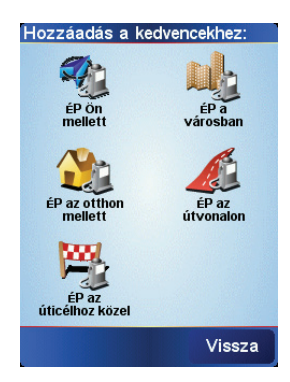

Az alábbi opciók egyikét választhatja:

- **ÉP Ön mellett** az Ön aktuális pozíciójához közeli ÉP-ok listájából való kereséshez.
- **ÉP a városban** egy adott városban lévő ÉP kiválasztásához. Meg kell adnia a várost.
- **ÉP az otthon mellett** az otthon helyéhez közeli ÉP-ok listájából való kereséshez.

Ha Ön éppen navigál egy úticél felé, akkor az útvonalon vagy az úticélhoz közel lévő ÉP-ok listájából is választhat. Válassza az alábbi opciók egyikét:

- **ÉP az útvonalon**
- **ÉP az úticélhoz közel**
- 2. Válassza ki az ÉP kategóriáját.

Érintse meg az ÉP kategóriáját, ha az látható, vagy érintse meg a nyilat, hogy a teljes listából választhasson.

Érintse meg a **Bármely ÉP kategória** az ÉP-ok név szerinti kereséséhez.

További információ az ÉP-okról: **Érdekes pontok** a 22. oldalon.

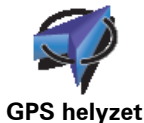

Ezt a nyomógombot érintse meg, ha a saját aktuális pozícióját szeretné a Kedvencekhez hozzáadni.

Ha például megtetszik egy hely, akkor ott ezt a nyomógombot megérintve létrehothat egy Kedvencet.

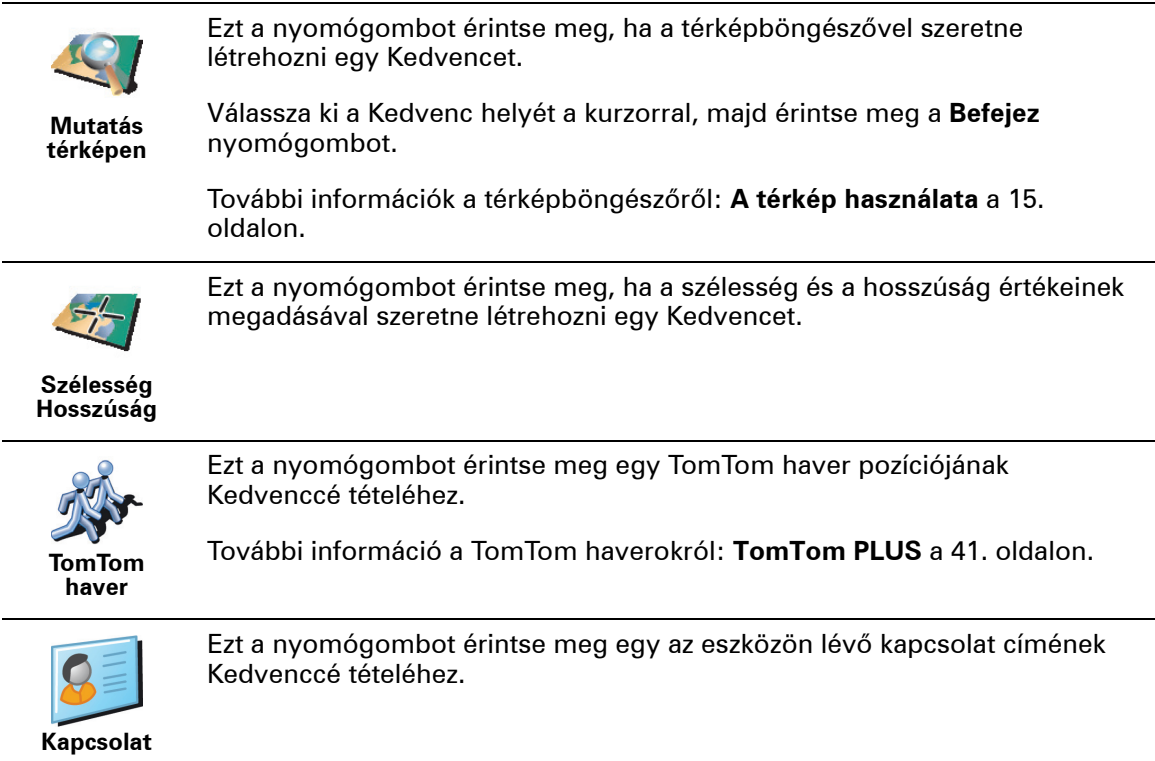

#### **Hogyan használhatok egy Kedvencet?**

A Kedvencet általában arra fogja használni, hogy a cím beírása nélkül navigáljon el egy helyre. Egy Kedvenchez navigáláshoz kövesse az alábbiakat:

- 1. Érintse meg a képernyőt a fő menüsor megjelenítéséhez.
- 2. Érintse meg a **Navigálás...**
- 3. Érintse meg a **Kedvenc** nyomógombot.
- 4. Válasszon egy Kedvencet a listából.

A NAVIGATOR kiszámítja Önnek az útvonalat.

5. Az útvonal kiszámítása után érintse meg a **Befejez** nyomógombot.

A NAVIGATOR azonnal elkezdi vezetni Önt az úticél felé a szóbeli utasításokkal és a képernyőn látható utasításokkal.

**Hány Kedvencet hozhatok létre?**

Legfeljebb 48 Kedvencet. Ha 48-nál többet szeretne, akkor azt ajánljuk, hogy hozzon létre néhány ÉP kategóriát, és néhány Kedvencből hozzon létre ÉP-okat.

További információ az ÉP-okról: **Érdekes pontok** a 22. oldalon.

**Hogyan törölhetek egy Kedvencet?**

- 1. Érintse meg a képernyőt a fő menüsor megjelenítéséhez.
- 2. Érintse meg a **Beállítások megváltoztatása** nyomógombot a Beállítások menü megnyitásához.

#### 3. Érintse meg a **Kedvencek rendezése** nyomógombot.

**Tipp**: Érintse meg a nyilat, hogy a nyomógombok következő oldalára lépjen.

- 4. Érintse meg a törlendő Kedvencet.
- 5. Érintse meg a **Törlés** nyomógombot.

**Hogyan változtathatom meg egy Kedvenc nevét?**

- 1. Érintse meg a képernyőt a fő menüsor megjelenítéséhez.
- 2. Érintse meg a **Beállítások megváltoztatása** nyomógombot a Beállítások menü megnyitásához.
- 3. Érintse meg a **Kedvencek rendezése** nyomógombot.

**Tipp**: Érintse meg a nyilat, hogy a nyomógombok következő oldalára lépjen.

- 4. Érintse meg az átnevezendő Kedvencet.
- 5. Érintse meg az **Átnevezés** nyomógombot.

## **8. fejezet Érdekes pontok**

Az érdekes pontok vagy ÉP-ok hasznos helyek a térképen. Álljon itt néhány példa:

- Éttermek
- Szállodák
- Múzeumok
- Autóparkolók
- Benzinkutak

#### **Az ÉP-ok megjelenítése a térképen**

1. Érintse meg az **ÉP-ok aktív/inaktív** menüpontot a Beállítások menüben.

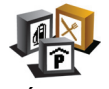

2. Válassza ki a térképen megjelenítendő ÉP kategóriákat.

Érintse meg a **Keresés** nyomógombot az ÉP-ok név szerinti kereséséhez.

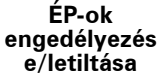

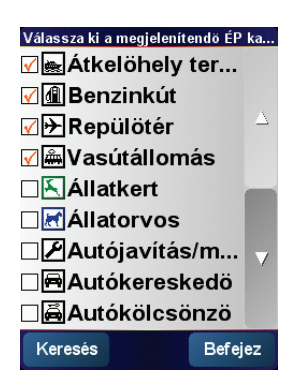

- 3. Érintse meg az **Befejez** nyomógombot.
- A kiválasztott ÉP-ok szimbólumokként jelennek meg a térképen.

**Navigálás egy ÉP-hoz**

- 1. Érintse meg a képernyőt a fő menüsor megjelenítéséhez.
- 2. Érintse meg az **Navigálás...** menüpontot a Főmenü-ben.
- 3. Érintse meg az **Érdekes pont** nyomógombot.
- 4. Szűkítse az ÉP-ok választékát az ÉP területének kiválasztásával.

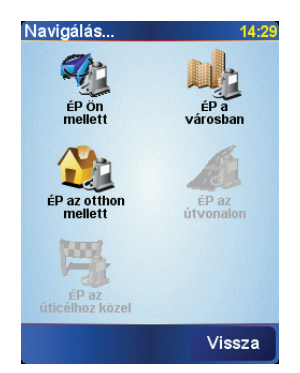

Az alábbi opciók egyikét választhatja:

- **ÉP Ön mellett** az Ön aktuális pozíciójához közeli ÉP-ok listájából való kereséshez.
- **ÉP a városban** egy adott városban lévő ÉP kiválasztásához. Meg kell adnia a várost.
- **ÉP az otthon mellett** az otthon helyéhez közeli ÉP-ok listájából való kereséshez.

Ha Ön éppen navigál egy úticél felé, akkor az útvonalon vagy az úticélhoz közel lévő ÉP-ok listájából is választhat. Válassza az alábbi opciók egyikét:

- **ÉP az útvonalon**
- **ÉP az úticélhoz közel**
- 5. Válassza ki az ÉP kategóriáját:

Érintse meg a **Bármely ÉP kategória** nyomógombot az ÉP-ok név szerinti kereséséhez.

Érintse meg az ÉP kategóriáját, ha az látható.

Érintse meg a nyilat, hogy a kategóriák teljes listájából választhasson. Válasszon egy kategóriát a listából, vagy kezdje el beírni a kategória nevét, majd válassza ki a listából, ha már látható rajta.

Miután kiválasztott egy ÉP-ot, a hozzá vezető útvonalat kiszámítja a TomTom NAVIGATOR.

#### **ÉP-ok menedzselése**

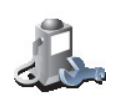

**ÉP-ok rendezése** Érintse meg az **ÉP-ok rendezése** menüpontot a Beállítások menüben.

*Megjegyzés: Az ÉP-ok rendezése nyomógomb csak akkor elérhető, ha az összes menüopció megjelenítése van kiválasztva. Az összes menüpont kijelzéséhez érintse meg a MINDEN menüopció megjelenítése menüpontot a Beállítások menüben.*

Például az alábbiakat teheti:

- Készítsen saját ÉP kategóriákat, és adjon hozzá új ÉP-okat.
- Állítsa be a figyelmeztetést arra az esetre, ha közel kerül egy ÉP-hoz.

#### **Miért akarnék én saját ÉP-okat létrehozni?**

Egy ÉP úgy működik, mint egy parancsikon - miután egyszer ÉP-ként elmentett egy helyet, soha többé nem kell ismét beírnia a címét annak az ÉP-nak. De amikor létrehoz egy ÉP-ot, akkor mást is elmenthet, mint annak csak a címét.

- Telefonszám amikor Ön létrehoz egy ÉP-ot, akkor elmentheti annak telefonszámát is.
- Kategóriák amikor Ön létrehoz egy ÉP-ot, akkor be kell helyeznie azt egy kategóriába.

Például létrehozhat egy ÉP-kategóriát 'Kedvenc éttermek' néven. Minden ÉP-hoz elmentheti a telefonszámukat is, hogy asztalfoglalás miatt felhívhassa azokat a NAVIGATOR készülékkel.

**Hogyan készíthetek saját ÉP-okat?**

- 1. Érintse meg a képernyőt a fő menüsor megjelenítéséhez.
- 2. Érintse meg az **Beállítások megváltoztatása** nyomógombot.
- 3. Érintse meg az **ÉP-ok rendezése** nyomógombot.
- 4. Mielőtt hozzáadna egy ÉP-ot, létre kell hoznia legalább egy ÉP-kategóriát. Mindegyik ÉP hozzá van rendelve egy ÉP-kategóriához. Csak olyan ÉPkategóriához adhat hozzá ÉP-okat, amelyeket saját maga hozott létre.

7. Válassza ki azt az ÉP-kategóriát, amelyhez hozzá kívánja adni az ÉP-ot.

Érintse meg az **ÉP kategória hozzáadása** menüpontot.

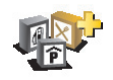

- 5. Írja be az ÉP-kategória nevét, például 'Barátok' vagy 'Kedvenc éttermek'. Ezután válasszon egy jelet az ÉP-kategória számára.
- **ÉP kategória hozzáadása**
- 6. Érintse meg az **ÉP hozzáadása** nyomógombot.

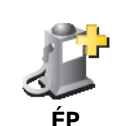

8. Az alábbi listából válassza ki az ÉP helyét.

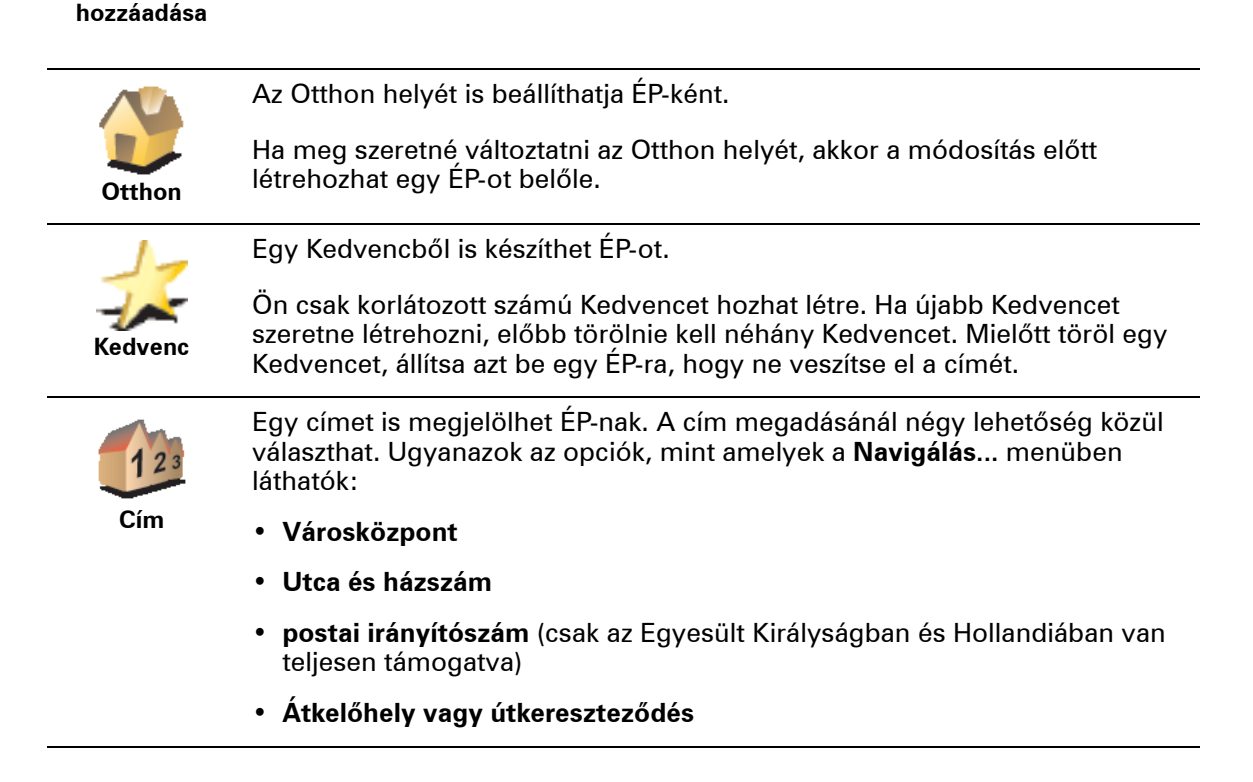

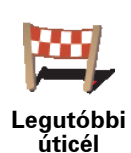

Válasszon egy ÉP helyet az utóbbi időben úticélként használt helyek listájából.

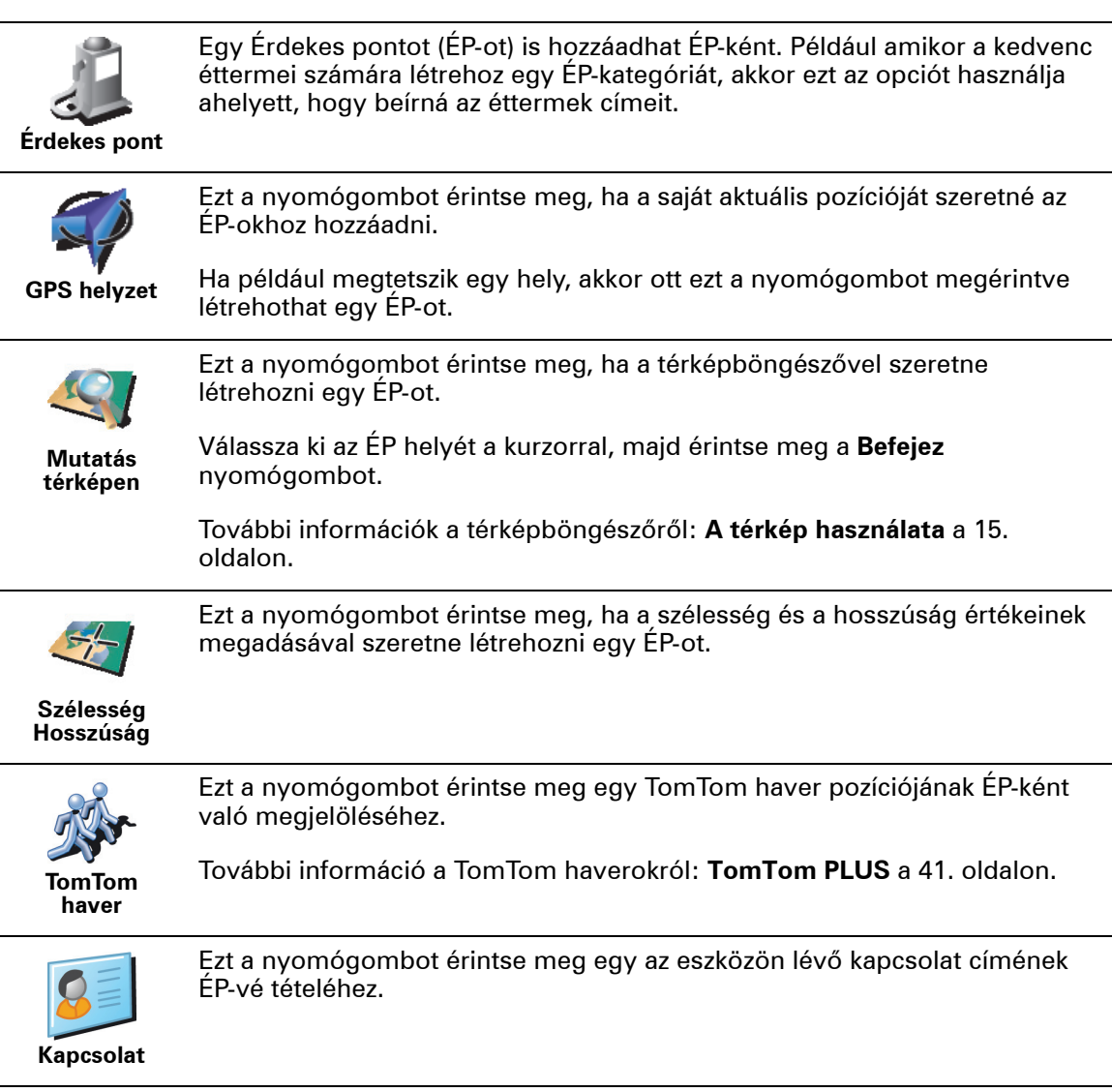

#### **Hogyan állíthatok be figyelmeztetéseket az ÉP-okhoz?**

- 1. Érintse meg a képernyőt a fő menüsor megjelenítéséhez.
- 2. Érintse meg az **Beállítások megváltoztatása** nyomógombot.
- 3. Érintse meg az **ÉP-ok rendezése** nyomógombot.

*Megjegyzés: Az ÉP-ok rendezése nyomógomb csak akkor elérhető, ha az összes menüopció megjelenítése van kiválasztva. Az összes menüpont kijelzéséhez érintse meg a MINDEN menüopció megjelenítése menüpontot a Beállítások menüben.*

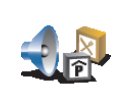

- 4. Érintse meg az **Figyelmeztet, ha ÉP közel** nyomógombot.
- 5. Válassza ki azt az ÉP-kategóriát, amelyről figyelmeztetést szeretne kapni.

**Figyelmeztet, ha ÉP van a közelben**

- Válasszon egy kategóriát a listából, vagy kezdje el beírni a kategória nevét, majd válassza ki a listából, ha már látható rajta.
- 6. Állítsa be, milyen közel kell lennie az ÉP-oknak ahhoz, hogy Ön figyelmeztetést kapjon.

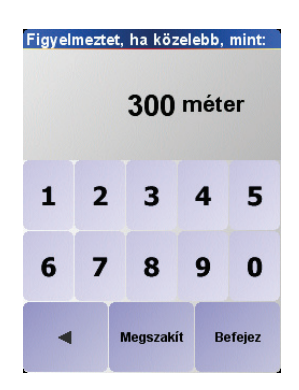

7. Válassza ki a kijelölt ÉP-kategória figyelmeztető hangját.

### **9. fejezet Útvonaltervezés**

<span id="page-26-0"></span>**Mi az az Útvonal?**

Az Útvonal egy olyan utazási terv, amely több megállóhelyet is tartalmaz, mint a végső úticél.

Egy útvonal a következő elemekből áll:

- Úticél egy adott utazás vége, az a hely, ahol Ön meg szeretne állni.
- Útpontok olyan pontok, amelyek mellett el szeretne haladni az utazás során.

Íme egy példa egy Útvonalról:

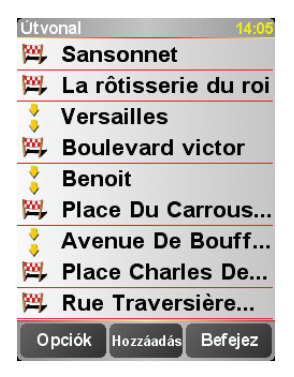

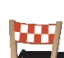

Az úticélok ezzel a szimbólummal vannak jelölve.

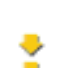

Az útpontok ezzel a szimbólummal vannak jelölve.

**Mikor fogok én használni egy Útvonalat?**

Az Útvonalakat az utazások alábbi fajtáinál használhatja:

- Egy országjárós ünnepnapon, amikor sok helyen meg szeretne állni.
- Egy éjszakára megállással tervezett kétnapos autós utazáson.
- Egy rövid utazáshoz, amikor egy adott Érdekes pont mellett fog elhaladni.

Ezekben a példákban minden helyhez megérintheti a **Navigálás...** nyomógombot. Ha azonban egy útvonalat használ, akkor időt takaríthat meg azzal, hogy mindent előre beprogramoz.

#### **Egy Útvonal létrehozása**

1. Érintse meg a képernyőt a fő menüsor megjelenítéséhez.

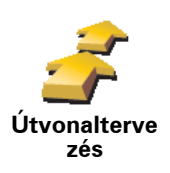

2. Érintse meg az **Útvonaltervezés** nyomógombot.

Az Útvonaltervező képernyő nyílik meg. Elsőre nincs semmilyen elem az Útvonalban.

3. Érintse meg a **Hozzáadás** nyomógombot, és válasszon ki egy helyet.

#### **Tipp**

Bármilyen sorrendben hozzáadhat elemeket az útvonalhoz, és összerendezheti azokat egy Útvonallá később.

#### **Egy Útvonal követése**

Amikor egy útvonalat használ a navigáláshoz, akkor az utat az útvonalon lévő első célállomásig számítja ki a készülék. A TomTom NAVIGATOR kiszámítja a hátralévő távolságot és időt az első úticélig, és nem pedig az egész útvonalra.

Amikor elkezdi egy útvonal használatát, akkor az utat az Ön aktuális helyzetétől számítja ki a készülék. Önnek nem kell beállítania az indulási pontot.

Amikor elmegy egy útpont mellett vagy elér egy úticélt, akkor azt meglátogatottnak jelöli meg a készülék.

Az útpontok láthatóak a térképen, de a NAVIGATOR nem figyelmezteti Önt, amikor közeledik egy útponthoz, és nem szól, ha odaért egy útponthoz.

#### **Egy Útvonal szervezése**

Érintsen meg egy elemet az Útvonalon, hogy megnyissa az elem szerkesztéséhez való nyomógombok oldalát. Az alábbi nyomógombok állnak rendelkezésre.

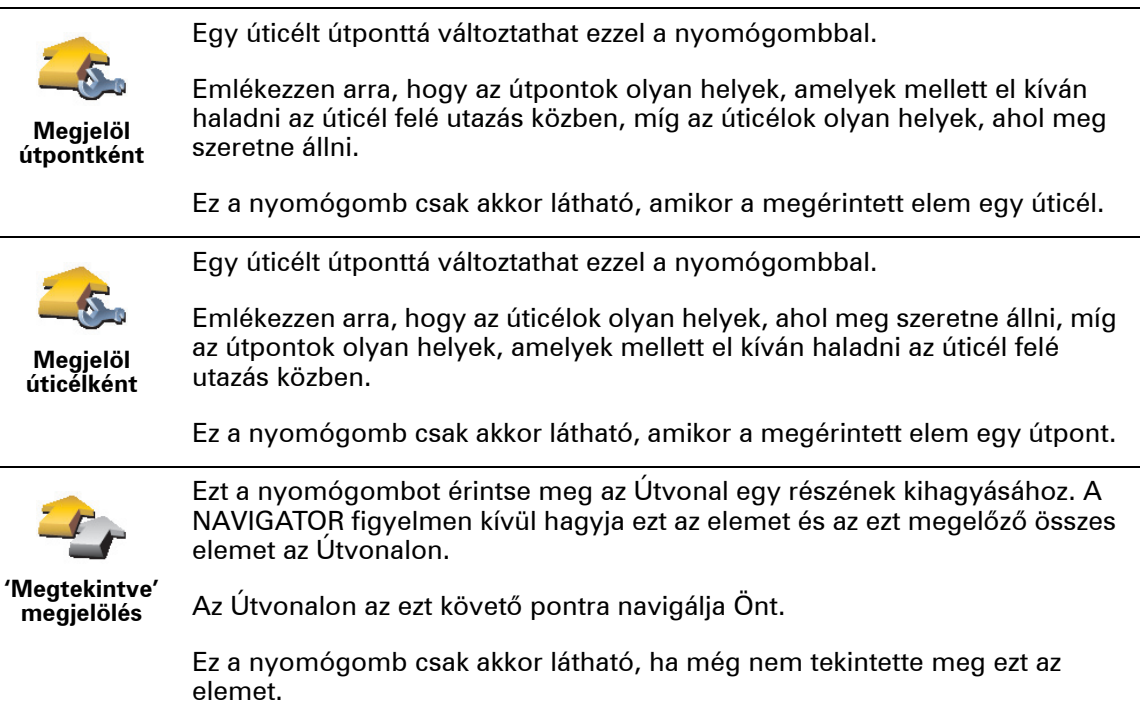

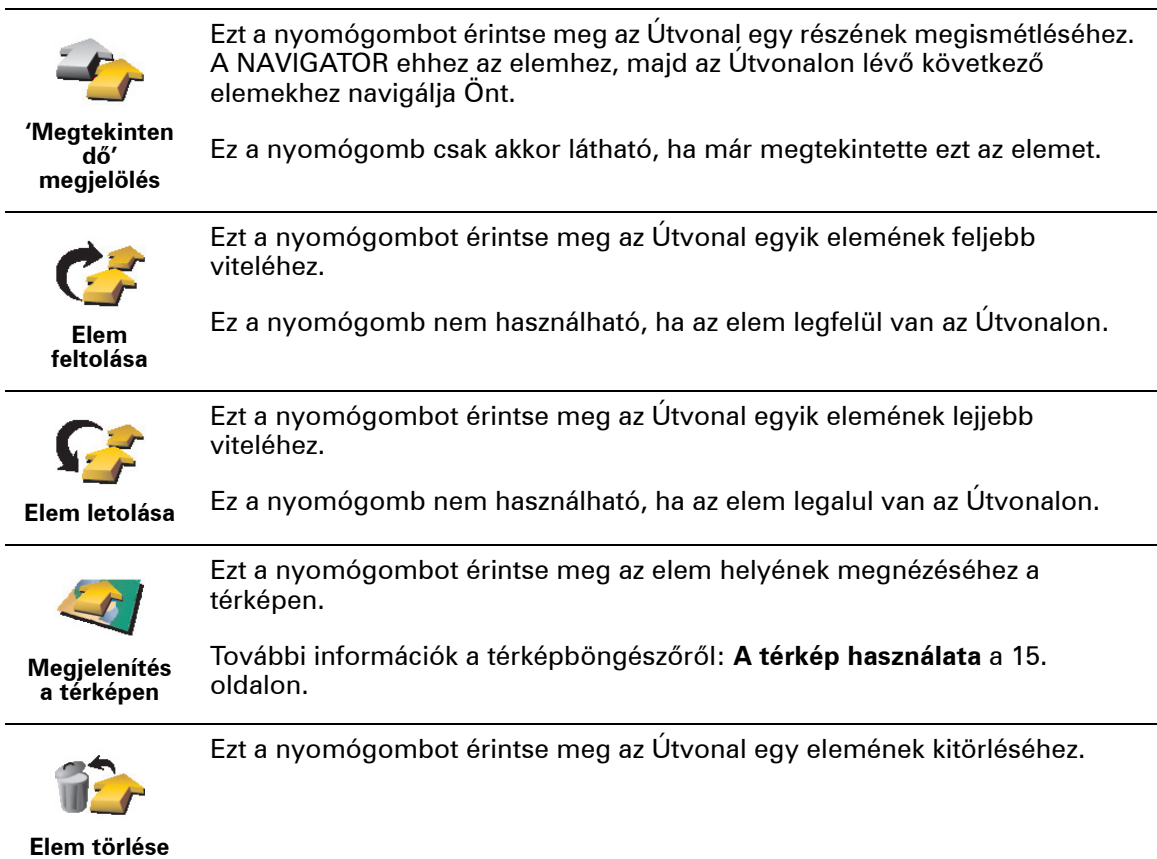

### **Egy Útvonal használatának megkezdése**

Érintse meg az **Opciók** nyomógombot, majd érintse meg a **Navigálás indítása** nyomógombot.

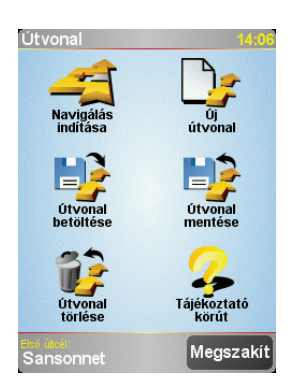

Miután létrehozott egy Útvonalat, érdemes azt elmentenie. Egy Útvonal elmentéséhez érintse meg az **Útvonal mentése** nyomógombot.

Egy elmentett Útvonal betöltéséhez érintse meg az **Útvonal betöltése** nyomógombot.

Egy új Útvonal készítéséhez érintse meg az **Új útvonal** nyomógombot, egy meglévő törléséhez pedig érintse meg az **Útvonal törlése** nyomógombot.

### **10. fejezet Beállítások**

Sok olyan dolgot módosíthat, amelyek befolyásolják a TomTom NAVIGATOR kinézetét és működését. Érintse meg a **Beállítások megváltoztatása** menüpontot a Főmenü-ben.

#### <span id="page-29-0"></span>**Éjjeli színek használata / Nappali színek használata**

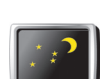

Ezt a nyomógombot érintse meg a képernyő fényerejének csökkentéséhez és sötétebb színek használatához a térképen.

#### **Mikor kell ezt használnom?**

**Éjjeli színek használata**

Amikor kinn sötét van, akkor jobban látható a NAVIGATOR képernyője, ha annak fényereje nem olyan nagy.

**Nappali színek használata** A világosabb képernyőhöz és a világosabb színekhez való visszatéréshez érintse meg a **Nappali színek használata** nyomógombot.

#### **3D megjelenítés kikapcsolása / 3D megjelenítés**

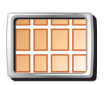

Ezt a nyomógombot érintse meg, ha navigálás közben felülről szeretné nézni a térképet.

**3D megjelenítés kikapcsolása**

Amikor kikapcsolja a 3D kijelzést, akkor kiválaszthatja, hogy a térkép az utazási irányt mutassa felfelé, vagy az északi irányt tartsa fent. Ha azt választja, hogy az északi irány maradjon felül, akkor az útirány változását nem követi a térkép mozgása.

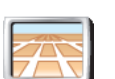

Ha vissza szeretné kapcsolni a térképet olyan nézetre, ahogy Ön vezetés közben lát, érintse meg a **3D megjelenítés** nyomógombot.

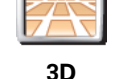

**megjelenítés**

#### **Mikor kell ezt használnom?**

Bizonyos helyzetekben egyszerűbb felülről nézni a térképet. Például amikor nagyon komplikáltak az utak, vagy amikor gyaloglás közben használja a NAVIGATOR navigálását.

#### **Biztonsági beállítások**

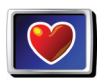

Ezt a nyomógombot érintse meg a következő biztonsági beállítások elvégzéséhez:

• Biztonsági zár

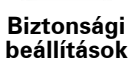

• Térkép elrejtése

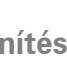

#### **Biztonsági zár**

Amikor engedélyezi a biztonsági zárat, akkor vezetés közben nem érheti el a NAVIGATOR összes nyomógombját és funkcióját.

A főmenüben csak néhány nyomógomb látható, amelyekre vezetés közben szüksége lehet.

Amikor az autó megáll, akkor Ön újra elérheti az összes nyomógombot és funkciót.

#### **Térkép elrejtése**

Amikor kikapcsolja a térkép megjelenítését, akkor ahelyett, hogy a vezetőnézetben látná a pozícióját a térképen, Ön csak a következő utasítás információit láthatja.

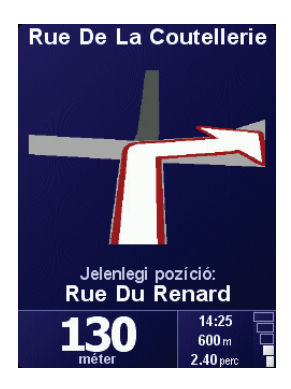

Amikor megérinti ezt a nyomógombot, akkor meg kell adnia, hogy mikor szeretné kikapcsolni a térképet. A következő opciók lehetségesek:

- **Mindig** csak a következő utasításhoz tartozó adatokat és a nyilakat fogja látni. A térkép sosem fog látszani.
- **Bizonyos sebesség felett** beállíthatja azt a sebességet, amely felett a térkép kikapcsolódik. Amikor gyorsan vezet, akkor a térkép zavaró lehet.
- **Soha** a térkép sosem lesz kikapcsolva.

A listából válassza ki a térképen megjelenítendő ÉP-okat:

#### **ÉP-ok aktív/inaktív**

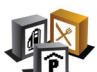

Ezt a nyomógombot érintse meg, ha be szeretné állítani, hogy az Érdekes pontok (ÉP-ok) mely kategóriái jelenjenek meg a térképen.

**ÉP-ok aktív/ inaktív**

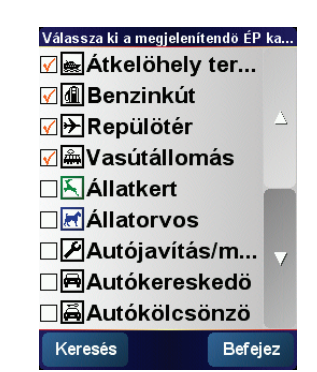

Ha kiválaszt egy ÉP-ot, akkor azt a térképen egy olyan szimbólum fogja jelölni, mint amilyeneket a fenti listában láthat az egyes kategóriák mellett.

Egy ÉP kategória gyors megkereséséhez érintse meg a **Keresés** nyomógombot, majd kezdje el az ÉP kategória nevének beírását. Amikor megjelenik a kategória a listában, akkor már kiválaszthatja azt.

#### További információ az ÉP-okról: **Érdekes pontok** a 22. oldalon.

**Hang kikapcsolása / Hang bekapcsolása**

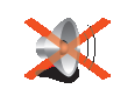

**Hang** 

Ezt a nyomógombot érintse meg a szóbeli utasítások kikapcsolásához. A nyomógomb a **Hang bekapcsolása gombra vált**. Ha kikapcsolja a hangot, akkor a figyelmeztetések a következő ÉP-okról is ki lesznek kapcsolva.

#### **kikapcsolása Tipp**

A hangerő megváltoztatásához érintse meg a **Hangerő beállítások** menüpontot a Beállítások menüben. A további információkat lásd: **Hangerő beállítások** a 32. oldalon.

A hangerő vezetés közbeni gyors megváltoztatásához érintse meg a Vezetőnézet bal alsó részét, majd mozdítsa el a csúszkát.

A hang megváltoztatásához érintse meg a **Hang módosítása** menüpontot a Beállítások menüben.

#### **Hangerő beállítások**

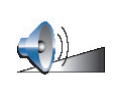

**Hangerő beállítások** Ezt a nyomógombot érintse meg a szóbeli utasítások hangerejének megváltoztatásához.

<span id="page-31-1"></span>

#### **Kedvencek rendezése**

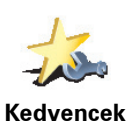

**rendezése**

Egy Kedvenc gyors megtalálásához érintse meg a Keresést, majd kezdje el beírni a Kedvenc nevét. Amikor megjelenik a Kedvenc a listában, akkor már kiválaszthatja azt.

Ezt a nyomógombot érintse meg a Kedvencek átnevezéséhez vagy törléséhez.

További információ a Kedvencekről: **Kedvencek** [a 18. oldalon](#page-17-0).

#### <span id="page-31-0"></span>**Otthon cím módosítás**

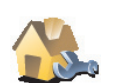

Ezt a nyomógombot érintse meg, ha az otthona helyét szeretné megadni vagy megváltoztatni.

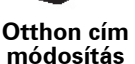

#### **Az aktuális otthonom kell, hogy legyen megadva az Otthon helyeként?**

Az otthon helye lehet bármilyen hely, ahová Ön gyakran megy, például az Ön irodája. Nem kell az Ön otthonának lennie.

#### **Miért kell beállítanom az Otthon helyét?**

Miután megadta az Otthon helyét, bármikor gyorsan oda navigálhat, amikor oda kell mennie. A **Navigálás...** menüben csak érintse meg az **Otthon** nyomógombot.

#### **Hang módosítása**

**Hang módosítása** Ezt a nyomógombot érintse meg az utasításokat adó hang megváltoztatásához.

#### **Más nyelv**

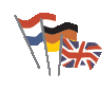

Ezt a nyomógombot érintse meg a NAVIGATOR nyomógombjai és üzenetei nyelvének módosításához.

**Más nyelv**

Ön nagyon sok nyelv közül választhat. Amikor módosítja a nyelvet, akkor a hangot is megváltoztathatja.

#### **Hátsófény beállítások**

Az Ön eszközétől függően ez a nyomógomb esetleg nem elérhető. Sok eszközön a háttérvilágítás az eszköz operációs rendszerében állítható be.

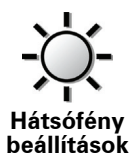

Ezt a nyomógombot érintse meg, ha a háttérvilágítás halvány az eszközén, amikor a TomTom NAVIGATORprogramot használja. A következő opciók állnak rendelkezésre:

- **Mindig**
- **Gyalog- és kerékpárutakon**
- **Amikor nincs töltés alatt**
- **Soha**

#### **Billentyűzet beállítások**

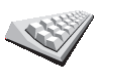

Ezt a nyomógombot érintse meg a billentyűk méretének és elhelyezkedésének kiválasztásához. Két méret közül választhat:

- **Billentyűzet beállítások**
- **Széles billentyűzet**
- **Keskeny billentyűzet**

A billentyűk háromféle elhelyezkedése közül választhat:

- **ABCD billentyűzet**
- **QWERTY billentyűzet**
- **AZERTY billentyűzet**

A billentyűzetet úticélok megadásához és listaelemek, például ÉP-ok kereséséhez használhatja.

*Megjegyzés: A billentyűzeten semmilyen nyelvhez tartozó ékezetes betű nem található, mert Önnek nem kell beírnia ékezetes betűket. Egyszerűen ékezet nélkül írja be a betűket, és a NAVIGATOR fel fogja ismerni.*

*Megjegyzés: Ez a nyomógomb nem látható, ha a TomTom NAVIGATOR-t érintőképernyő nélküli eszközön használja.*

#### **Térképek rendezése**

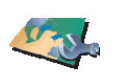

Ezt a nyomógombot érintse meg a következőkhöz:

- **Térkép letöltése** a TomTom HOME használatával új térképeket vásárolhat. A további információkat lásd: **[A TomTom HOME használata](#page-42-0)** a 43. oldalon.
- **Térképek rendezése**
- **Térképek váltása** ezt a nyomógombot érintse meg a használt térkép kicseréléséhez.
- **Térkép törlése** ezt a nyomógombot érintse meg, hogy több helyet biztosítson a NAVIGATOR-on egy térkép törlésével.

Ne töröljön addig egy térképet, míg nem készített róla biztonsági másolatot. Ha a biztonsági másolat elkészítése előtt törli a térképet, akkor nem tudja majd visszatölteni a NAVIGATOR készülékre.

További információ a biztonsági másolat készítéséről: **[A TomTom HOME](#page-42-0)  használata** [a 43. oldalon.](#page-42-0)

A TomTom HOME programmal is letölthet, hozzáadhat és törölhet térképeket.

#### **ÉP-ok rendezése**

**ÉP-ok rendezése**

Ezt a nyomógombot érintse meg a következőkhöz: • Állítsa be a figyelmeztetést arra az esetre, ha közel van egy ÉP-hoz.

Például a NAVIGATOR szólhat Önnek, ha egy benzinkút van a közelben.

• Készítsen saját ÉP-kategóriákat, és adjon hozzá új ÉP-okat.

Készíthet például egy "Barátok" nevű ÉP kategóriát, és ÉP-ként hozzáadhatja minden barátjának a címét a kategóriához.

További információ az ÉP-okról: **Érdekes pontok** a 22. oldalon.

#### **Állapotsor beállítások**

Ezt a nyomógombot érintse meg az állapotsoron megjelenített adatok kiválasztásához:

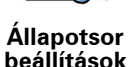

- Fennmaradó idő az úticél eléréséhez szükséges becsült idő.
- Hátralévő távolság az úticél eléréséig még hátralévő távolság.
- Megérkezési idő az Ön becsült érkezési ideje.
- Aktuális idő

*Megjegyzés: Ha beír egy érkezési időpontot az utazás megtervezésekor, akkor az aktuális időt nem mutatja a készülék. A további információkat lásd: [Megérkezési id](#page-6-0)ők a 7. oldalon.*

- Utcanév a következő utca neve, amelybe be kell fordulnia.
- Sebesség az Ön sebessége.

Ha van sebességkorlátozási információ arra az útra, amelyen halad, akkor az megjelenik a sebesség mellett. Ha a megengedett sebességnél gyorsabban vezet, akkor az Ön sebessége pirossal lesz megjelenítve.

*Megjegyzés: A sebességkorlátozási adatok a térképpel vannak eltárolva, és nem minden útra vonatkozóan állnak rendelkezésre.*

Amikor először indítja el a TomTom NAVIGATOR készüléket, akkor a fennmaradó idő, a hátralévő távolság, a megérkezési idő és az utcanév látható.

#### **Térképszínek módosítása**

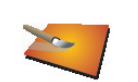

Ezt a nyomógombot érintse meg a nappali és az éjjeli térképszínek sémájának kiválasztásához.

**Térképszínek módosítása**

A TomTom PLUS szolgáltatással több színsémát is letölthet. A további információkat lásd a termékkel adott TomTom PLUS szórólapon.

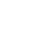

#### **Tervezési beállítások**

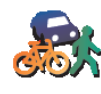

Ezt a nyomógombot érintse meg az úticél kiválasztásakor, hogy kiválassza a tervezett útvonal fajtáját. A következő opciók állnak rendelkezésre:

- **Tervezési beállítások**
- **Kérdezzen meg minden tervezéskor**
- **Mindig a leggyorsabb útvonalat tervezze**
- **Mindig a legrövidebb útvonalat tervezze**
- **Mindig kerülje el az autópályákat**
- **Mindig gyalogutakat tervezzen**
- **Mindig kerékpárutakat tervezzen**
- **Mindig korlátozott sebességre tervezzen**

#### **Útdíj beállítások**

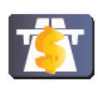

**Útdíj beállítások** Érintse meg ezt a nyomógombot, hogy beállítsa, hogyan kezelje a NAVIGATOR az útdíjas utakat, ha vannak olyanok a megadott úticél felé vezető útvonalon.

Kiválaszthatja, hogy mindig kikerüli az útdíjas utakat, hogy soha nem kerüli ki az útdíjas utakat vagy hogy megkérdezze Önt a készülék, hogy mit tegyen, amikor egy útdíjas út van a tervezett útvonalon.

Ha azt állítja be, hogy a NAVIGATOR megkérdezze, hogy mit tegyen, amikor útdíjas út van az útvonalon, akkor az útvonal megtervezése után megkérdezi, hogy ki szeretné-e kerülni az útdíjas utat.

#### **Iránytű beállítások**

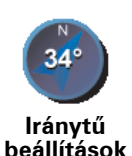

Ezt a nyomógombot érintse meg, hogy kiválassza az iránytű megjelenítését és azt, hogy az mit mutasson. A következő opciók állnak rendelkezésre:

- **A nyíl északi irányba mutasson** a nyíl mindig észak felé mutat, és az Ön haladási iránya van az iránytű tetején.
- **A nyíl az Ön irányát mutatja** a nyíl mindig az Ön haladási irányába mutat, és északi irány van az iránytű tetején.

Ha kiválasztja ezeket az opciókat, akkor utána ki kell választania azt is, hogy mi legyen a nyíl közepén:

- **Irány** az iránytű közepén az Ön haladási iránya látható, mint az iránytű iránya.
- **Fokok** az iránytű közepén az Ön haladási iránya látható, fokokban kifejezve.
- **Semmi**
- **A nyíl az úticélja irányába mutasson** a nyíl mindig az úticél felé mutat az aktuális utazási irányhoz képest. A nyíl közepén az úticélig hátralévő távolság látható.
- **Semmilyet** az iránytű nem jelenik meg.

#### **Egységek beállítása**

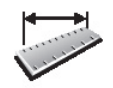

Ezt a nyomógombot a következőkhöz használt mértékegységek beállításához érintse meg:

• Távolságok

• Idő

- **Egységek beállítása**
- Szélesség és hosszúság
- Hőmérséklet
- Légnyomás

#### **Bal oldali működtetés / Jobb oldali működtetés**

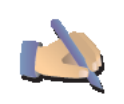

Ezt a nyomógombot érintse meg a fontos nyomógomboknak, mint például a **Befejez** és a **Megszakít** nyomógomboknak és a zoom sornak a képernyő bal oldalára helyezéséhez. Ez egyszerűbbé teszi a nyomógombok megérintését bal kézzel, mert nem takarja el vele a képernyőt.

**Bal oldali működtetés**

A nyomógombok visszahelyezéséhez a jobb oldalra, érintse meg a **Jobb oldali működtetés** nyomógombot.

*Megjegyzés: Ez a nyomógomb nem látható, ha a TomTom NAVIGATOR-t érintőképernyő nélküli eszközön használja.*

**Név beállítások**

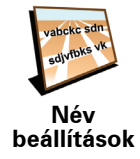

Ezt a nyomógombot érintse meg, hogy a térképet vezetőnézetben mutassa a készülék. A következő opciók állnak rendelkezésre:

- **A házszám megjelenítése az utcanév előtt**
- **Utcanevek megjelenítése**
- **Következő autópálya / útjelző mutatása** amikor ez az opció ki van választva, akkor az útvonalon lévő következő főút látható a képernyő tetején a vezetőnézetben.

**Tippek elrejtése / Tippek megjelenítése**

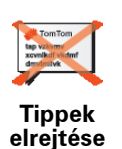

Ezt a nyomógombot érintse meg, hogy a NAVIGATOR időről időre ne adjon Önnek tippeket.

Miután elrejti a tippeket, a nyomógomb **Tippek megjelenítése** nyomógombra változik. Ezt a nyomógombot érintse meg a tippek visszakapcsolásához.

**Ne kérdezze le az érkezési időt / Érkezési idő lekérdezése**

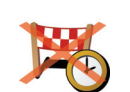

Ezt a nyomógombot érintse meg ahhoz, hogy minden egyes útvonaltervezésnél megkérdezze a NAVIGATOR, hogy egy megadott időre kell-e megérkeznie.

**Ne kérdezze le az érkezési időt**

Ennek az opciónak a visszakapcsolásához érintse meg az **Érkezési idő lekérdezése** nyomógombot.

A további információkat lásd: **[Megérkezési id](#page-6-0)ők** a 7. oldalon.

#### **Gyári beállítások visszaállítása**

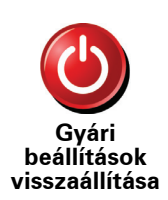

Ezt a nyomógombot érintse meg ahhoz, hogy visszaállítsa a gyári alapbeállításokat a TomTom NAVIGATOR készüléken. Minden beállítás törölve lesz, beleértve a következőket is: Kedvencek, az Ön otthonának helye, a figyelmeztetések az ÉPokra és minden Ön által készített útvonal, valamint az utóbbi úticélok és az utóbbi **Gyári** hívások és hívók.

### **11. fejezet TomTom Traffic**

**TomTom Traffic**

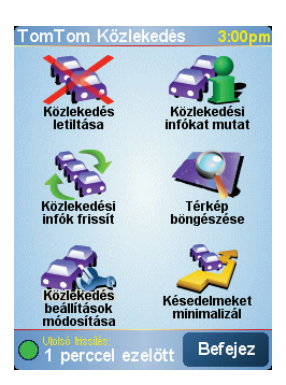

A TomTom Közlekedés egy TomTom PLUS szolgáltatás, amely aktuális forgalmi információkat küld a NAVIGATOR készülékre. A TomTom Traffic használatához szükség van egy Bluetooth képességgel és vezeték nélküli adatcsatlakozással, például GPRS, EDGE, UMTS vagy CDMA kapcsolattal rendelkező mobiltelefonra.

A TomTom Traffic a legfrissebb adatokat szerzi be helyi forrásokból. Az ingyenes próbával próbálja ki a TomTom Traffic szolgáltatást. A további információkat lásd a TomTom PLUS szórólapján.

*Megjegyzés: A TomTom Közlekedés nem minden országban vagy területen vehető igénybe. A rendelkezésre állást az Ön országában a www.tomtom.com/plus weboldal meglátogatásával ellenőrizheti.*

#### **A TomTom Traffic beállítása**

A TomTom Traffic fogadásához először kapcsolatot kell létesíteni az Ön mobiltelefonja és a TomTom NAVIGATOR között. Ezután hajtsa végre a következőket:

- 1. Érintse meg a **TomTom Közlekedés** menüpontot a Főmenü-ben.
- 2. Érintse meg a **Traffic engedélyezése** nyomógombot.

#### **A Forgalom használata**

Amikor a TomTom Közlekedés engedélyezve van, akkor a Forgalom oszlop látható a vezetőnézet jobb oldalán az alábbi ábra szerint:

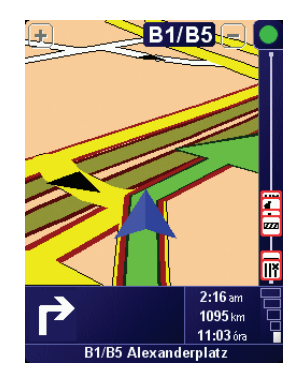

A TomTom Közlekedés azonnal megpróbálja lekérni a legújabb forgalmi információkat.

*Megjegyzés: A TomTom Közlekedés a forgalmi adatokat a TomTom-tól vezeték nélküli csatlakozáson keresztül kéri le az Ön mobiltelefonja segítségével. Önnek csatlakoztatni kell a telefonját, és vezeték nélküli adatátviteli előfizetése kell, hogy legyen a mobilszolgáltatójánál.* 

#### **Forgalmi információk frissítése**

A TomTom Traffic funkcióval kétféle módon frissítheti a forgalmi információkat:

- Érintse meg a **Közlekedési infók frissít** menüpontot a Forgalom menüben.
- A Forgalom frissítését automatikusra vagy rendszeres időközönkéntire állíthatja be.

Ehhez érintse meg a **Traffic beállítások módosítása** menüpontot a Forgalom menüben. Válassza ki a **Közlekedési információk automatikus frissítése utazás alatt** menüpontot, majd érintse meg a **Befejez** nyomógombot.

Ezután meg kell adnia, hogy milyen gyakoriságra korlátozza a forgalmi információk frissítését.

Ha azt választja, hogy nem korlátozza a forgalmi adatok frissítésének gyakoriságát, akkor a TomTom akkor küldi a frissített forgalmi adatokat a NAVIGATOR készülékre, amikor azok rendelkezésre állnak.

Ha a forgalmi információk frissítését választja, akkor meg kell adnia az időközt.

A TomTom elmenti ezt az időkorlátozást, és a beállított időközönként küldi el az új közlekedési információkat. Ha nincs új közlekedési információ, akkor a TomTom nem küld semmit a NAVIGATOR készülékre. Ezzel pénzt takarít meg, mert nem használja a Vezeték nélküli csatlakozást, ha nincsenek új adatok.

#### **Forgalmi információk használata**

A friss forgalmi információk birtokában Ön csökkenteni tudja utazási idejét.

Amikor egy útvonalat tervez, akkor a tervezéshez a legutolsó rendelkezésre álló forgalmi adatokat veszi számításba a NAVIGATOR készülék.

A NAVIGATOR akkor is újraszámíthatja az útvonalat, amikor a forgalmi helyzet megváltozik, miután Ön már elindult:

- 1. Érintse meg a **Traffic beállítások módosítása** menüpontot a Forgalom menüben.
- 2. Válassza ki a **Minden frissítés után útvonal automatikus optimalizálása** nyomógombot.

Amikor a NAVIGATOR új közlekedési információkat kap, automatikusan optimalizálja az Ön útvonalát.

*Megjegyzés: A legjobb útvonal megegyezhet az eredetileg tervezettel.*

## **12. fejezet TomTom PLUS**

A TomTom PLUS olyan szolgáltatások köre, amelyek informálják és szórakoztatják Önt, míg úton van.

Előfizethet egy sor extrára, és letöltheti azokat akár közvetlenül a NAVIGATOR-ra, vagy a számítógépére, ahonnan áttöltheti a NAVIGATOR-ra.

#### **Tippek**

- A szolgáltatások rendszeresen újakkal bővülnek. Használja a TomTom HOME programot vagy látogassa meg a **www.tomtom.com/plus** oldalt, hogy meggyőződjön róla, mi áll rendelkezésre.
- A TomTom PLUS szolgáltatások letöltéséhez a NAVIGATOR-ra Önnek egy Bluetooth képességű és vezeték nélküli adatcsatlakozással (GPRS, EDGE, UMTS vagy CDMA) rendelkező mobiltelefonjának kell lennie. A mobilszolgáltatója számlázhat Önnek a vezeték nélküli adatcsatlakozás használatáért.

Ne felejtse el, hogy sok TomTom PLUS szolgáltatást tölthet le a számítógépére anélkül, hogy vezeték nélküli csatlakozással rendelkezne.

• Nem minden országban vehető igénybe az összes szolgáltatás. További információkért látogassa meg: **www.tomtom.com/plus**

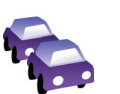

#### **Forgalom**

Vegye igénybe a leggyorsabb és legmegbízhatóbb frissítéseket a helyi forrásokból.

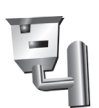

#### **Biztonsági kamerák**

Legyen élelmes, és tartsa be a sebességkorlátozásokat.

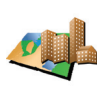

#### **Térképek**

Töltse le a világ sok városának vagy akár egy teljes országnak a részletes térképét.

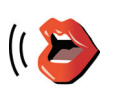

#### **Hangok**

Az utasításokat például John Cleese hangján vagy sok más vicces hangon hallgathatja.

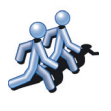

#### **Haverok**

Az azonnali üzenés és a navigáció találkozása a NAVIGATOR-n.

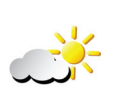

#### **Időjárás**

Szerezzen be időjárás-előrejelzést a következő 5 napra vagy ellenőrizze az aktuális időjárást az úticélban.

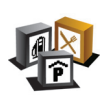

**Érdekes pontok** Gyorsan megkeresheti a kívánt helyeket az Érdekes pontok (ÉPok) ezrei segítségével.

### **13. fejezet A TomTom HOME használata**

- <span id="page-42-0"></span>A TomTom HOME használatával például az alábbiakat teheti:
- Elkészítheti és visszaállíthatja a TomTom NAVIGATOR biztonsági másolatát.
- Menedzselheti a térképeket, a hangokat, az ÉP-ket és a NAVIGATOR más extráit.
- Olvassa el a 21 nyelven rendelkezésre álló kezelési kézikönyv teljes változatát.
- Vásárolhat TomTom PLUS szolgáltatásokat és menedzselheti előfizetéseit.

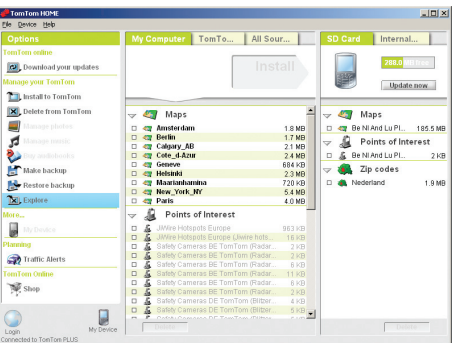

#### **A TomTom HOME telepítése**

A TomTom HOME telepítéséhez helyezze be a számítógépébe a NAVIGATOR tartozékaként kapott CD-lemezt.

Ha a telepítés nem indul el, akkor tallózzon a CD-n, és duplán kattintson rá a **A TomTom HOME telepítése** nyomógombra.

Csatlakoztassa a NAVIGATOR-t a számítógépéhez, majd kapcsolja be.

#### **Biztonsági másolat készítése**

Az egyik legfontosabb dolog, amit a TomTom HOME-mal tehet, az a TomTom NAVIGATOR biztonsági másolatának elkészítése.

1. Csatlakoztassa a NAVIGATOR-t a számítógépéhez, majd kapcsolja be.

A TomTom HOME elindul.

- 2. Kattintson a **Biztonsági másolat**-ra a **Tartalom** alatt.
- 3. Kattintson a **A biztonsági másolata** nyomógombot.

A TomTom HOME elkészíti a NAVIGATOR biztonsági másolatát a számítógépen.

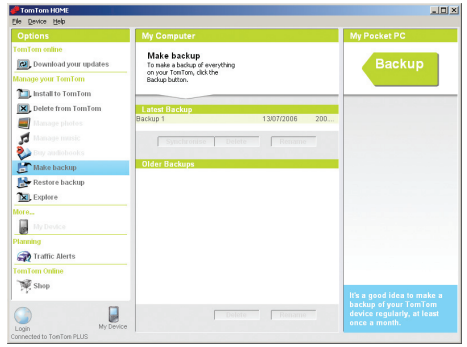

**Biztonsági másolat visszaállítása**

Ha bármikor problémája adódik a NAVIGATOR készülékkel, akkor visszaállíthatja a biztonsági másolatot.

Kövesse a fenti 1. és 2. lépéseket, majd válassza ki a legújabb biztonsági másolatot, és kattintson a **Visszaállítás** nyomógombra.

A legutolsó biztonsági másolatot helyreállítja a számítógép a NAVIGATOR készüléken.

A további információkat lásd a TomTom HOME Súgójában.

### **14. fejezet Hogyan működik a navigáció?**

<span id="page-44-0"></span>**Globális helymeghatározó rendszer (Global Positioning System = GPS)**

Annak érdekében, hogy navigálhassa Önt az úticélhoz, a TomTom NAVIGATORnak tudnia kell, hogy Ön aktuálisan hol tartózkodik. Az aktuális pozíció meghatározásához a TomTom NAVIGATOR a globális helymeghatározó rendszert (GPS) használja. A GPS ingyenes és nem kell előfizetni.

A GPS műholdakon keresztül küldi a jeleket a GPS jelvevőknek. A GPS jelekből a TomTom NAVIGATOR ki tudja számítani, hogy Ön aktuálisan hol van, és milyen gyorsan megy. A GPS jelek minden időjárás mellett, a világon mindenhol működnek.

*Megjegyzés: A TomTom NAVIGATOR nem küldi el az Ön pozícióját, tehát mások nem tudják felhasználni arra, hogy vezetés közben kövessék, merre jár. Ön azonban elküldheti a pozícióját a TomTom Haverok funkcióval. További információkért látogassa meg a www.tomtom.com/plus weboldalt.*

**Térképek**

Ha a NAVIGATOR tudja, hogy Ön hol van, és Ön megadta, hogy hová szeretne eljutni, akkor a memóriakártyán tárolt digitális térkép alapján kiszámítja a legjobb útvonalat az úticélhoz.

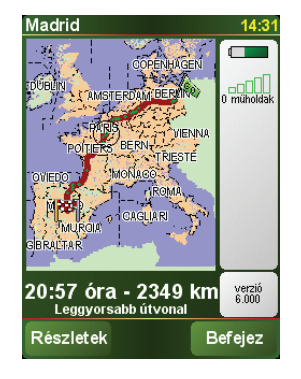

### **15. fejezet TomTom Korlátozott jótállás**

#### **JÓTÁLLÓ**

Egyesült Államokon és Kanadán kívüli vásárlás: Amennyiben Ön az Egyesült Államokon vagy Kanadán kívül vásárolta az árucikket, akkor a jelen Korlátozott jótállás valamint a jelen Korlátozott felelősség a TomTom International B.V.-re vonatkozik, melynek székhelye: Rembrandtplein 35, 1017 CT Amszterdam (Hollandia).

#### **MIRE VONATKOZIK A JÓTÁLLÁS**

1) A TomTom International B.V. ("TomTom"), garantálja Önnek, hogy a Hardveren normál használat esetén a vásárlás időpontjától számított két (2) éven belül ("Jótállási időszak") nem merül fel gyártási és anyaghiba ("Hiba"). A Jótállási időszakban a TomTom a Hardvert tetszés szerint megjavíthatja, vagy pótolhatja ("Korlátozott jótállás") anélkül, hogy az alkatrészek vagy a pótlás költségeit Önnek ki kellene fizetni. A jelen Korlátozott jótállás csak a Hardver cseréjét teszi lehetővé. Amennyiben a Hardver a Jótállási időszak lejárta után kerül megjavításra, akkor a javítás jótállásának időszaka a javítás időpontját követő hat (6) hónap után jár le.

#### **MIRE NEM VONATKOZIK A JÓTÁLLÁS**

2) A Korlátozott jótállás nem vonatkozik az áru normál kopására és elhasználódására, valamint akkor sem érvényes, ha a Hardvert nem a TomTom által elismert személy felnyitotta vagy javította, ezen felül nem fedezi a Hardver vagy valamely részének azon javításait vagy pótlását, amely a következő okok valamelyike miatt következett be: helytelen alkalmazás, csapadék, folyékony anyag, hő vagy baleset közelébe került, erőszakos kezelés, a Hardverhez mellékelt használati útmutató be nem tartása, figyelmen kívül hagyása vagy helytelen alkalmazása. A Korlátozott jótállás nem vonatkozik a Hardver felszínét ért sérülésekre. Ezen Korlátozott Jótállás nem vonatkozik a Hardverhez esetleg mellékelt vagy arra installált szoftverekre.

#### **A JÓTÁLLÁSI IGÉNY ÉRVÉNYSÍTÉSE**

3) Egy esetleges Hiba kapcsán fellépő jótállási igény érvényesítésére Önnek a Jótállási Időn belül kapcsolatba kell lépnie a TomTom-mal e-mail útján a www.tomtom.com weblapon keresztül, hogy elmagyarázhassa a Hiba mibenlétét, és ha szükséges, egy RMA (Anyag-visszajuttatási Meghatalmazás) számot kapjon. A Hardvert a Jótállási Időn belül kell visszajuttatnia, a hiba leírásával együtt, a TomTom által megadott címre. Amennyiben ténylegesen hiba lép fel, és a jelen Korlátozott Jótállás szerinti érvényes igény a Jótállási Időszak első száznyolcvan (180) napja után jut el a TomTom-hoz, A TomTom feljogosult a Hardver javításával vagy cseréjével kapcsolatos ésszerű szállítási és kezelési költségek Önre hárítására. Önnek ezt követnie kell minden más esetleges, a TomTom által meghatározott visszajuttatási procedúra során.

4) Bizonyos országok esetében nem megengedett a sérülések kihagyása vagy korlátozása. Amennyiben a Korlátozott jótállás bármely része érvénytelennek vagy végrehajthatatlannak bizonyul, akkor a Korlátozott jótállás fennmaradó része továbbra is hatályos és érvényes marad.

5) A jelen Korlátozott jótállás az egyetlen kifejezett szavatosság az Ön számára, és valamennyi más, reklámban, dokumentációban, csomagoláson vagy más kommunikációs csatornán található kifejezett szavatosság vagy hasonló kötelezettség (ha van ilyen) felett áll.

6) A Korlátozott Jótálláson, valamint annak az alkalmazható törvény szerint engedélyezett maximális mértékén kívül a TomTom és szállítói a Hardvert és a Szoftvert "EREDETI ÁLLAPOTÁBAN, ÖSSZES HIBÁJÁVAL EGYÜTT" bocsátják ki, és ezúton elutasítanak minden egyéb jótállást és követelést, legyen az nyílt, burkolt vagy törvényes, beleértve, de nem kizárólag bármely jótállás, kötelesség vagy követelés, elégséges minőség, vagy egy bizonyos célnak történő megfelelés, megbízhatóság vagy alkalmasság, pontosság, hatékonyság, szakszerű munka, vírusmentesség, valamint épség és készség, mindez a Szoftverre és/vagy a Hardverre vonatkozóan, valamint a szerviz- és más szolgáltatások, információ, szoftver, valamint a Szoftverhez és/vagy a Hardverhez kapcsolódó tartalom nyújtása illetve abból fakadó egyéb hiba. Továbbá nincs a hardverrel kapcsolatban garancia ill. zavartalan haszonélvezet, zavartalan birtoklás vagy jogtisztaság biztosítása. Ez a kivétel nem vonatkozik (i) semmilyen címre vonatkozó hallgatólagos feltételre és (ii) semmilyen, a leírással való egyezésre vonatkozó garanciára.

7) A jelen korlátozott jótállás nem érinti a fogyasztási cikkek kereskedelméről szóló nemzeti rendeleteket.

8) A jelen Korlátozott jótállás nem ruházható át más személyre.

### **KORLÁTOZOTT FELELŐSSÉG**

9) Sem a TomTom, sem forgalmazói nem vállalnak felelősséget Önnek vagy bármely harmadik személynek sem közvetett, vagy közvetlen, véletlen, szükségszerű vagy más módon (beleértve minden esetben, de nem kizárólag a felszerelés használata vagy az adatok felhasználása során hozzá nem értésből keletkezett kár, adatvesztés, üzleti veszteség, profitveszteség, üzleti tevékenység megszakítása és hasonlók), ha a kár a Szoftver és/vagy Hardver használatából vagy a használatra való képtelenségből származik, abban az esetben is, ha a TomTom céget értesítették a lehetséges kárról.

10) Minden esetben, valamennyi, különböző okokból keletkezett kár esetén (beleértve válogatás nélkül valamennyi itt felsorolt, és valamennyi közvetlen, vagy általános kárt), a TomTom és valamennyi forgalmazójának teljes felelőssége a jelen EULA rendelkezéseinek megfelelően, legfeljebb azt az összeget érheti el, amelyet Ön a Hardverért fizetett.

11) A TomTom nem vállal felelősséget (i) a munkatársai és/vagy ügynökei által elkövetett csalásért; vagy (ii) a munkatársai és/vagy ügynökei által történő megtévesztésért.

12) A fentiekért, valamint a másik fél hanyagságából bekövetkezett halálesetért vagy személyi sérülésért a cég nem vállal felelősséget.

### **16. fejezet Addendum**

**Important Safety Notices and Warnings** 

#### **Global Positioning System**

The Global Positioning System (GPS) is a satellite-based system that provides location and timing information around the globe. GPS is operated and controlled under the sole responsibility of the Government of the United States of America which is responsible for its availability and accuracy. Any changes in GPS availability and accuracy, or in environmental conditions, may impact the operation of your TomTom NAVIGATOR. TomTom International B.V. and TomTom, Inc. cannot accept any liability for the availability and accuracy of GPS.

#### **Use with Care**

Use of TomTom NAVIGATOR for navigation still means that you need to drive with due care and attention.

#### **SPECIAL NOTE REGARDING DRIVING IN CALIFORNIA**

California Vehicle Code Section 26708 (a) (1) provides that "No persons shall drive any motor vehicle with an object or material placed, displayed, installed, affixed, or applied upon the windshield or side or rear windows." Drivers in California should not use a suction mount on their windshield, side or rear windows. TomTom Inc. bears no responsibility for any fines, penalties or damage that may be incurred by disregarding this notice. While driving in California, TomTom recommends the use of its Alternative Mounting Kit, which includes options for mounting TomTom devices on the dashboard and using the air vents. See www.tomtom.com for more information about this mounting option.

Note: this section of the California Vehicle Code applies to anyone driving in California, not just California residents.

#### **This Document**

Great care was taken in preparing this manual. Constant product development may mean that some information is not entirely up-to-date. The information in this document is subject to change without notice.

TomTom International B.V. shall not be liable for technical or editorial errors or omissions contained herein; nor for incidental or consequential damages resulting from the performance or use of this material. This document contains information protected by copyright. No part of this document may be photocopied or reproduced in any form without prior written consent from TomTom International B.V.

### **17. fejezet Copyright notices**

- 
- Patents Pending. All rights reserved. TomTom and the TomTom logo are registered trademarks of TomTom International B.V., The Netherlands. All other trademarks are the property of their respective owners.

Our end user license agreement and a limited warranty apply to this product; they are included in this package. You can also review both at **www.tomtom.com/legal**

#### Data Source

- © 2006 Tele Atlas N.V. Based upon: Topografische ondergrond Copyright © dienst voor het kadaster en de openbare registers, Apeldoorn 2006. © Ordnance Survey of Northern Ireland.
- © IGN France.
- © Swisstopo.
- © BEV, GZ 1368/2006.
- © Geonext/DeAgostini.
- © Norwegian Mapping Authority, Public Roads Administration / © Mapsolutions. © DAV.
- 

This product includes mapping data licensed from Ordnance Survey with the permission of the Controller of Her Majesty's Stationery Office. © Crown copyright and/or database right 2006. All rights reserved. Licence number 100026920.

Data Source © 1984 – 2006 Tele Atlas North America. Inc. All rights reserved.

Canadian data © DMTI Spatial. Portions of Canadian map data are reproduced under license from Her Majesty the Queen in Right of Canada with permission from Natural Resource Canada. Point of Interest data by Info USA. Copyright 2006.

<sup>© 2006</sup> TomTom International B.V., The Netherlands.